DIPLOMADO DE PROFUNDIZACIÓN CISCO PRUEBA DE HABILIDADES PRÁCTICAS CCNP

MILLER OCHOA ORREGO

UNIVERSIDAD NACIONAL ABIERTA Y A DISTANCIA - UNAD ESCUELA DE CIENCIAS BÁSICAS, TECNOLOGÍA E INGENIERÍA - ECBTI INGENIERIA ELECTRONICA PITALITO 2022

DIPLOMADO DE PROFUNDIZACIÓN CISCO PRUEBA DE HABILIDADES PRÁCTICAS CCNP

MILLER OCHOA ORREGO

Diplomado de opción de grado presentado para optar el título de INGENIERO ELECTRONICO

> TUTOR: HECTOR JULIAN PARRA MOGOLLON

UNIVERSIDAD NACIONAL ABIERTA Y A DISTANCIA - UNAD ESCUELA DE CIENCIAS BÁSICAS, TECNOLOGÍA E INGENIERÍA - ECBTI INGENIERIA ELECTRONICA PITALITO 2022

Nota de Aceptación

Presidente del Jurado

Firma del Jurado

Firma del Jurado

PITALITO, 17 de noviembre de 2022

### AGRADECIMIENTOS

<span id="page-3-0"></span>Al líder y tutor de mi aprendizaje el Ing. Hector Julian Parra Mogollon, como también al director del curso el Ing. Juan Esteban Tapias, por su preparación, compromiso y dedicación a formar una excelente persona y un gran ingeniero.

A mi pareja, familia y amigos, los cuales han sido clave fundamental para el continuo esfuerzo y motivación por cumplir este paso tan importante para mi vida.

## **CONTENIDO**

<span id="page-4-0"></span>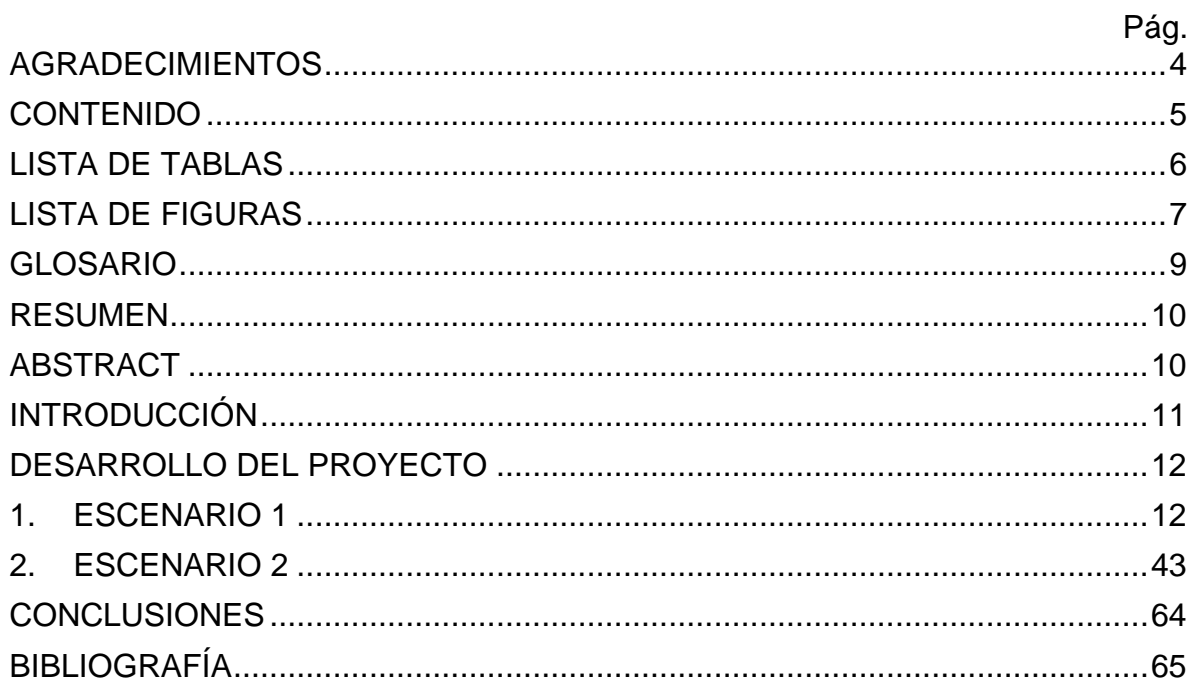

# LISTA DE TABLAS

<span id="page-5-0"></span>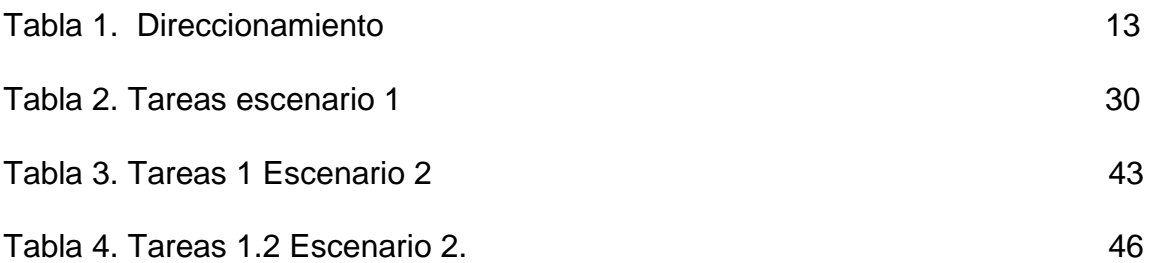

## LISTA DE FIGURAS

Pág

<span id="page-6-0"></span>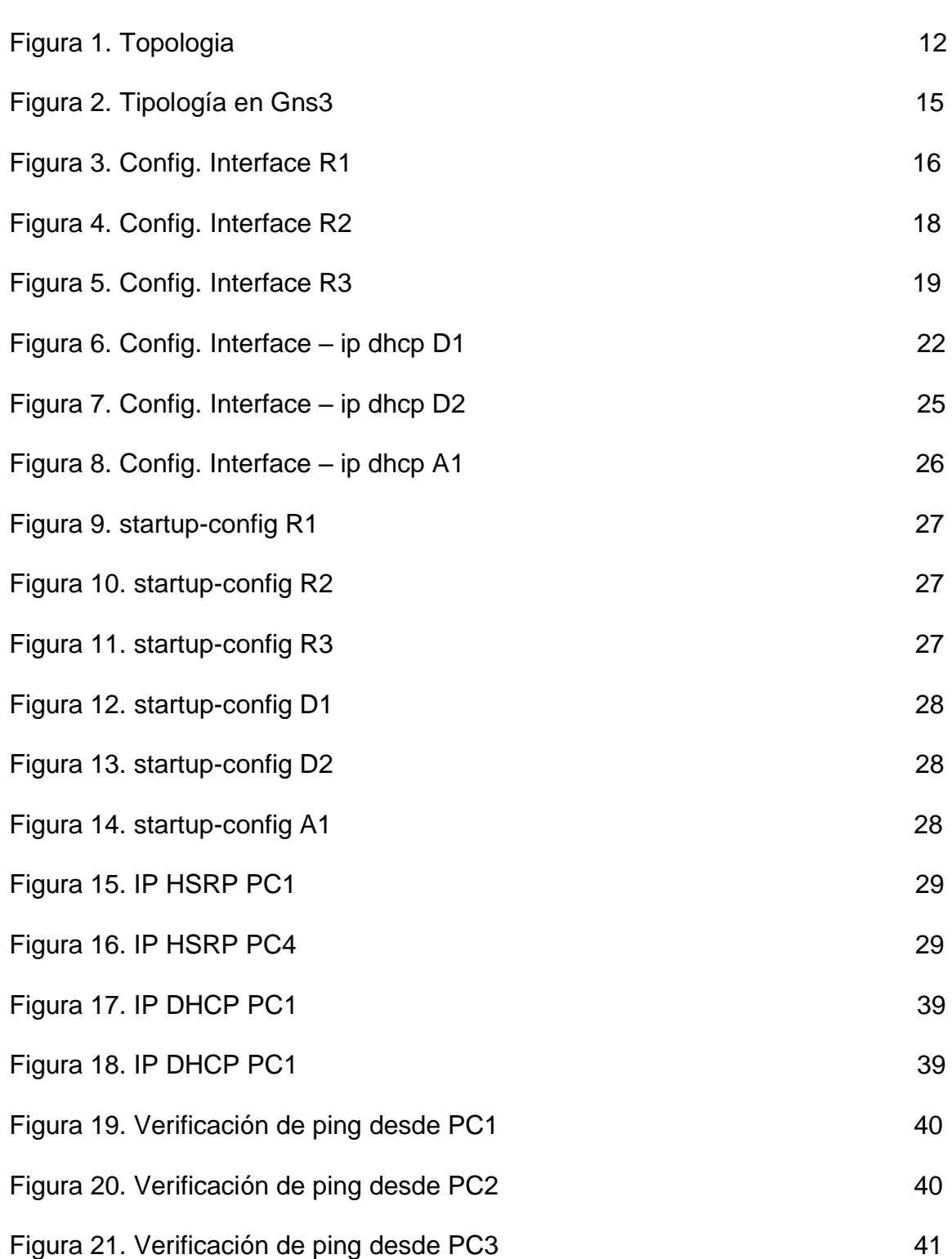

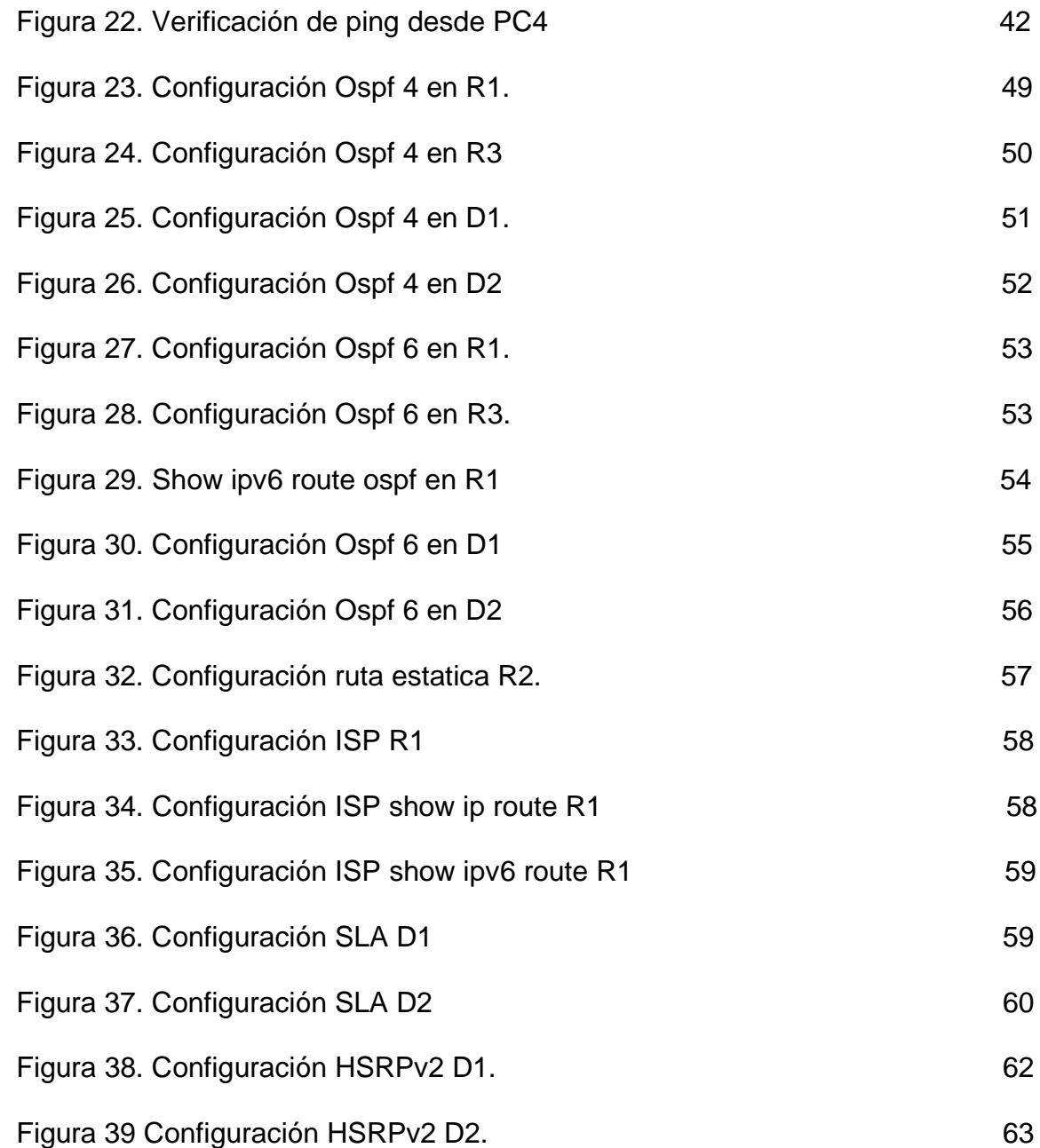

#### GLOSARIO

<span id="page-8-0"></span>PROTOCOLO OSPF: un protocolo de estado de enlace creado para su implementación en redes IP, basado en el algoritmo de ruta más corta.

ROUTER: Permite interconectar computadoras trabajando en el marco de una red, se encarga de establecer que ruta utilizará cada paquete de datos dentro de la red de computadoras.

STP (Spanning Tree Protocol): Es un protocolo de red de capa 2 que permite habilitar un algoritmo para administrar los bucles presentes en topologías redundantes, evitando así la saturación de bucles y asegurando siempre la operación continua de la red en caso de problemas.

VRF: enrutamiento y reenvío virtuales, una tecnología que permite que un enrutador físico posea y administre múltiples enrutadores virtuales y ejecute tablas de enrutamiento virtuales de forma independiente en el mismo medio físico al mismo tiempo.

#### RESUMEN

<span id="page-9-0"></span>Mediante el presente documento se encuentra desarrollada la prueba de habilidad práctica de cisco CCNP, donde pondrá a prueba nuestro conocimiento y habilidad en todos los relacionado con el manejo de redes cisco, tal cual como lo practica en la ingeniería electrónica y sin duda la de telecomunicaciones, por lo cual se le dio a esta tipología, ajustes y/o configuraciones a cada uno de los dispositivos utilizados necesarios, modificando sus interfaces troncales , saltos en los host, protocolos en distintas capas, entre otras. Necesarias para dar una solución correcta a lo propuesto.

Palabras Clave: CISCO, CCNP, Conmutación, Enrutamiento, Redes, Electrónica.

## ABSTRACT

<span id="page-9-1"></span>Through this document, the Cisco CCNP practical ability test is developed, where our knowledge and ability will be put to the test in all those related to the management of Cisco networks, just as it is practiced in electronic engineering and, without a doubt, in telecommunications. , for which this typology was given, adjustments and/or configurations to each of the necessary devices used, modifying their trunk interfaces, hops in the hosts, protocols in different layers, among others. Necessary to give a correct solution to what is proposed.

<span id="page-9-2"></span>Keywords: CISCO, CCNP, Switching, Routing, Networks, Electronics.

## **INTRODUCCIÓN**

GNS3 es uno de los mejores simuladores gráficos de redes que podemos encontrar actualmente. Por lo que para nosotros los estudiantes a la hora de utilizarlo nos da un sin número de opciones para realizar configuraciones en los diversos dispositivos que está trae. A si como el Spanning Tree Protocol (STP) el cual permite que las LAN Ethernet tengan enlaces redundantes en la LAN al mismo tiempo que soluciona problemas conocidos al agregar enlaces adicionales. El uso de enlaces redundantes le permite mantener la red en funcionamiento si falla un enlace o falla todo el conmutador. Además las VLAN son útiles para hacer que los conmutadores sean más eficientes al dividirlos en tantos dominios de transmisión como puertos haya en el conmutador. También nos permiten garantizar la calidad del servicio y agrupar a los usuarios en grupos específicos; todo lo anterior y otros beneficios se pueden lograr mediante el uso de un solo conmutador en las VLAN. Incluyendo a esto el correcto manejo de la infraestructura de Rare jerárquica convergente.

#### <span id="page-11-0"></span>DESARROLLO DEL PROYECTO

#### <span id="page-11-1"></span>1. ESCENARIO 1

**Figura 1.** Tipología

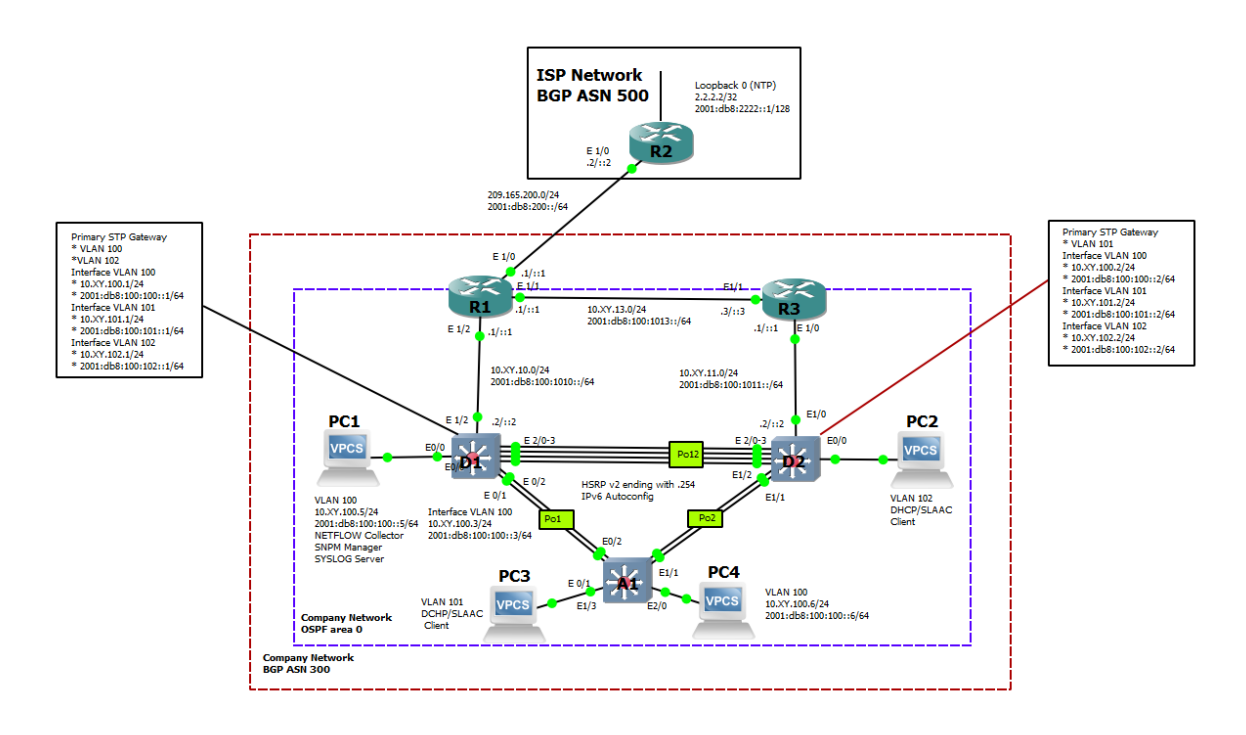

**Fuente:** Prueba de Habilidades CCNP.

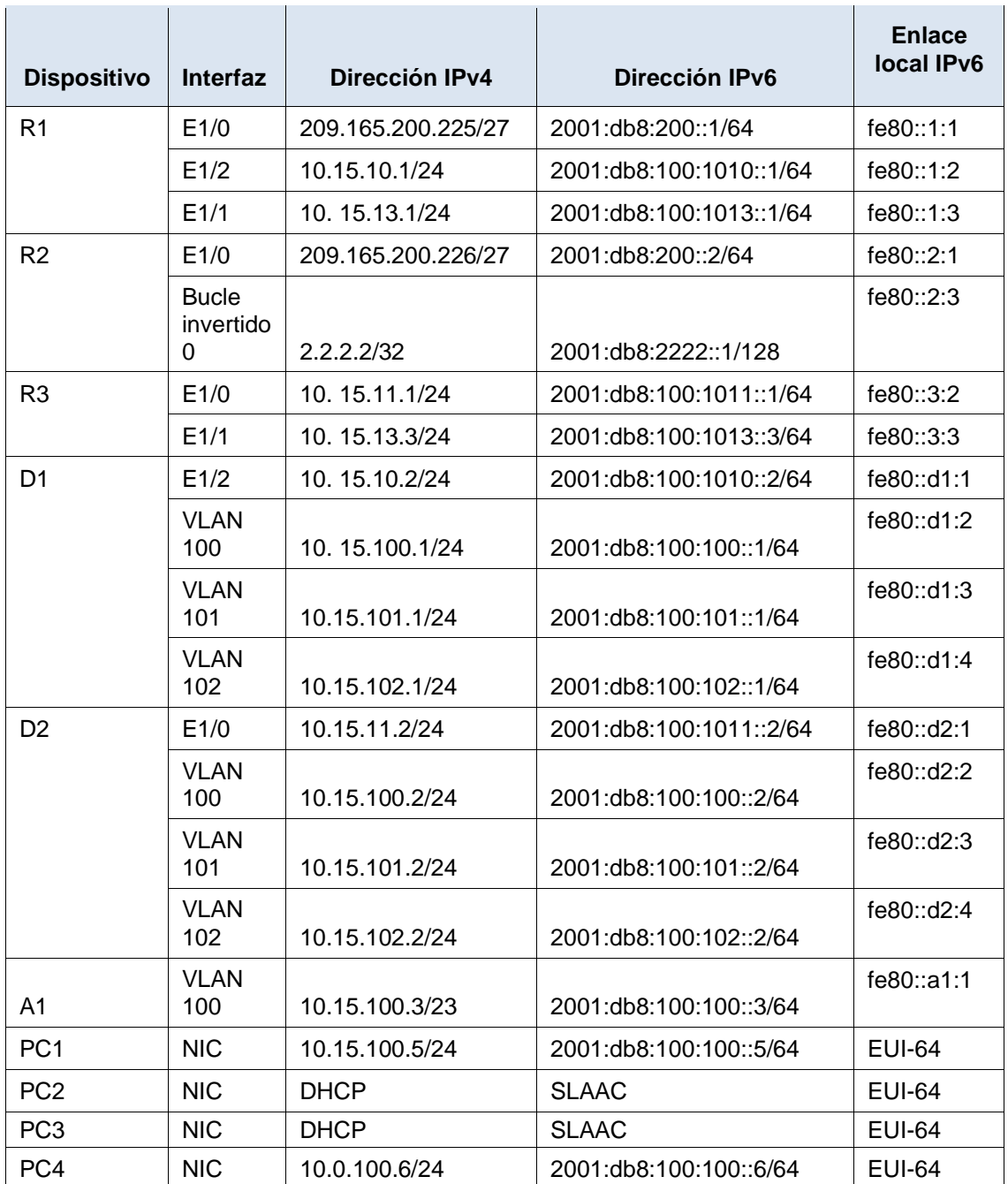

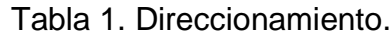

**Fuente:** Prueba de Habilidades CCNP.

Objetivos

**Parte 1:** construir la red y configurar los ajustes básicos del dispositivo y el direccionamiento de la interfaz

**Parte 2**: configurar la red de capa 2 y la compatibilidad con el host

**Parte 3:** configurar protocolos de enrutamiento

**Parte 4:** configurar la redundancia de primer salto

### Antecedentes / Escenario

En esta evaluación de habilidades, usted es responsable de completar la configuración de la red para que haya accesibilidad completa de extremo a extremo, para que los hosts tengan soporte de puerta de enlace predeterminada confiable y para que los protocolos de administración estén operativos dentro de la parte de "Red de la empresa" de la topología Tenga cuidado de verificar que sus configuraciones cumplan con las especificaciones proporcionadas y que los dispositivos funcionen según lo requerido.

**Nota** : Los enrutadores utilizados con los laboratorios prácticos de CCNP son enrutadores Cisco 7200. Los conmutadores utilizados en las prácticas de laboratorio son conmutadores Cisco Catalyst L2. Se pueden utilizar otros enrutadores, conmutadores y versiones de Cisco IOS. Según el modelo y la versión de Cisco IOS, los comandos disponibles y el resultado producido pueden variar de lo que se muestra en las prácticas de laboratorio.

**Nota** : asegúrese de que los interruptores se hayan borrado y no tengan configuraciones de inicio. Si no está seguro, comuníquese con su instructor.

**Nota** : Las letras "X, Y" representan los dos últimos dígitos de su número de identificación (cédula).

Recursos necesarios

- 3 enrutadores (Cisco 7200).
- 3 interruptores (Cisco IOU L2).
- 4 PC (Use los VPCS de GNS3)
- Luego de la configuración de dispositivos en GNS3, se deben configurar los Slots de los adaptadores de red del SW de la siguiente manera:

Construya la red y configure los ajustes básicos del dispositivo y el direccionamiento de la interfaz

En la Parte 1, configurará la topología de la red y configurará los ajustes básicos y el direccionamiento de la interfaz.

#### **Cablee la red como se muestra en la topología.**

Conecte los dispositivos como se muestra en el diagrama de topología y cablee según sea necesario.

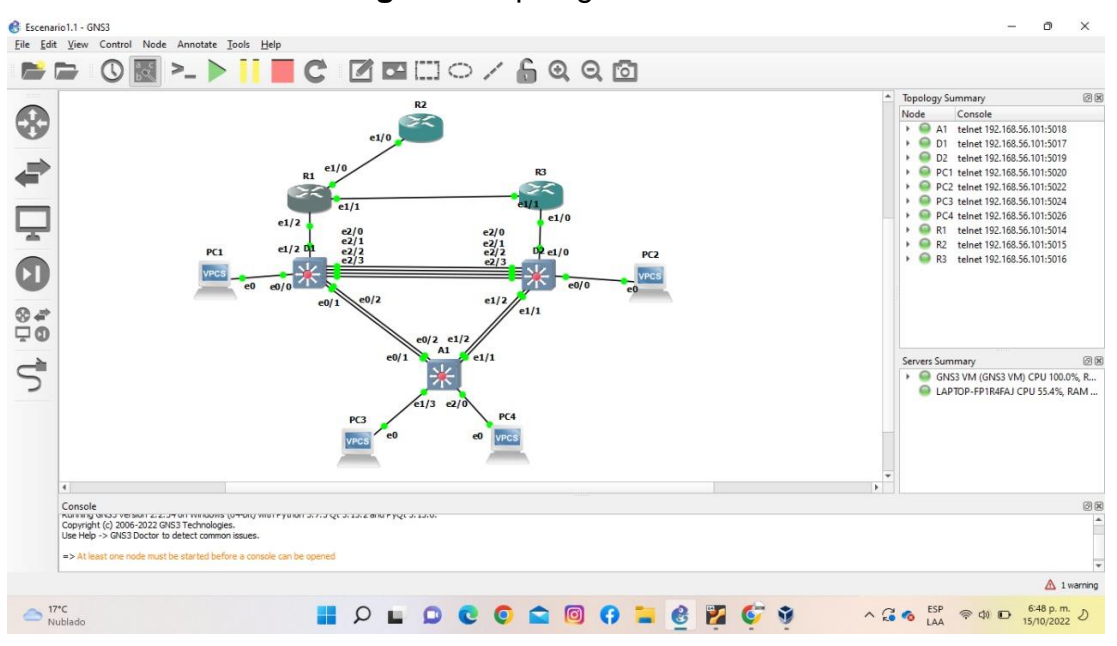

**Figura 2.** Tipología en Gns3

**Fuente:** Autoría Propia

#### **Paso 1: Configure los ajustes básicos para cada dispositivo.**

a. Consola en cada dispositivo, ingrese al modo de configuración global y aplique la configuración básica. Las configuraciones de inicio para cada dispositivo se proporcionan a continuación.

#### **Router R1**

hostname R1.  $\frac{1}{2}$  //se cambia el nombre del router. ipv6 unicast-routing //se inicia la configuración del protocolo routing IPv6. no ip domain lookup. //Desactivamos la traducción de nombres a dirección. banner motd # R1, ENCOR Skills Assessment# //Agregamos el mensaje. line con 0 //Configuramos consola. exec-timeout 0 0 //Establecemos el tiempo de espera inactivo.

logging synchronous //Sincroniza los mensajes no solicitados y el resultado de la depuración.

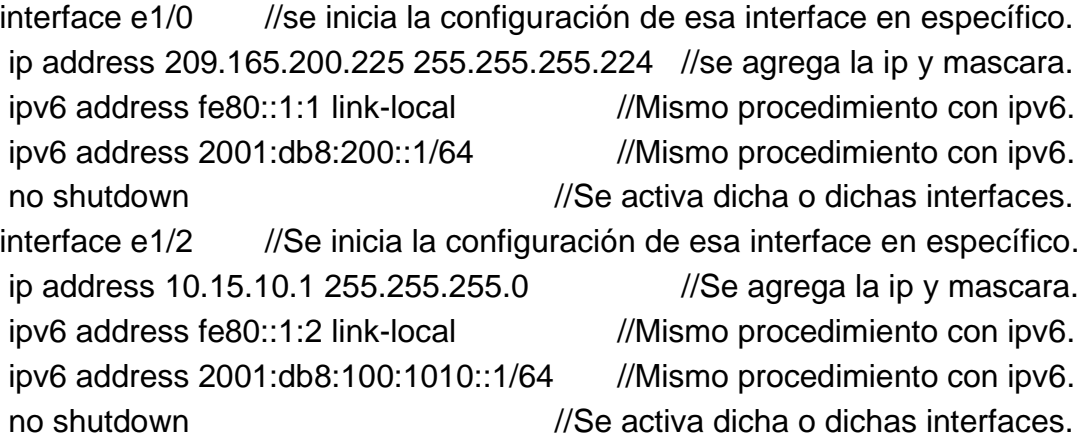

interface e1/1 //Se inicia la configuración de esa interface en específico. ip address 10.15.13.1 255.255.255.0 //Se agrega la ip y mascara. ipv6 address fe80::1:3 link-local //Mismo procedimiento con ipv6. ipv6 address 2001:db8:100:1013::1/64 //Mismo procedimiento con ipv6. no shutdown  $\frac{1}{S}$  //Se activa dicha o dichas interfaces. exit

| R1#configure terminal                                        |
|--------------------------------------------------------------|
| Enter configuration commands, one per line. End with CNTL/Z. |
| R1(config)#hostname R1                                       |
| R1(config)#ipv6 unicast-routing                              |
| R1(config)#no ip domain lookup                               |
| R1(config)#banner motd # R1, ENCOR Skills Assessment#        |
| R1(config)#line con 0                                        |
| R1(config-line)# exec-timeout 0 0                            |
| R1(config-line)# logging synchronous                         |
| R1(config-line)# exit                                        |
| R1(config)#interface e1/0                                    |
| R1(config-if)# ip address 209.165.200.225 255.255.255.224    |
| R1(config-if)# ipv6 address fe80::1:1 link-local             |
| R1(config-if)# ipv6 address 2001:db8:200::1/64               |
| R1(config-if)# no shutdown                                   |
| R1(config-if)# exit                                          |
| R1(config)#interface e1/2                                    |
| R1(config-if)# ip address 10.15.10.1 255.255.255.0           |
| R1(config-if)# ipv6 address fe80::1:2 link-local             |
| R1(config-if)# ipv6 address 2001:db8:100:1010::1/64          |
| R1(config-if)# no shutdown                                   |
| R1(config-if)# exit                                          |
| R1(config)#interface e1/1                                    |
| R1(config-if)# ip address 10.15.13.1 255.255.255.0           |
| R1(config-if)# ipv6 address fe80::1:3 link-local             |
| R1(config-if)# ipv6 address 2001:db8:100:1013::1/64          |
| R1(config-if)# no shutdown                                   |
| R1(config-if)# exit                                          |
| $R1$ (config)#                                               |

**Figura 3.** Config. Interface R1

**Fuente:** Autoría Propia

#### **Router R2**

hostname R2 //Se cambia el nombre del router. ipv6 unicast-routing //Se inicia la configuración del protocolo routing IPv6. no ip domain lookup //Desactivamos la traducción de nombres a dirección. banner motd # R2, ENCOR Skills Assessment# //agregamos el mensaje. line con 0 //configuramos consola. exec-timeout 0 0 //Establecemos el tiempo de espera inactivo. logging synchronous //Sincronizamos los mensajes no solicitados y el resultado de la depuración.. exit

interface e1/0 //Se inicia la configuración de esa interface en específico. ip address 209.165.200.226 255.255.255.224 //Se agrega la ip y mascara. ipv6 address fe80::2:1 link-local //Mismo procedimiento con ipv6. ipv6 address 2001:db8:200::2/64 //Mismo procedimiento con ipv6. no shutdown *//Se activa dicha o dichas interfaces.* Exit

interface Loopback 0 //activamos loopback para que una interfaz esté siempre disponible. ip address 2.2.2.2 255.255.255.255 //Se agrega la ip y mascara. ipv6 address fe80::2:3 link-local //Mismo procedimiento con ipv6. ipv6 address 2001:db8:2222::1/128 //Mismo procedimiento con ipv6. no shutdown //se activa dicha o dichas interfaces. Exit

**Figura 4.** Config. Interface R2

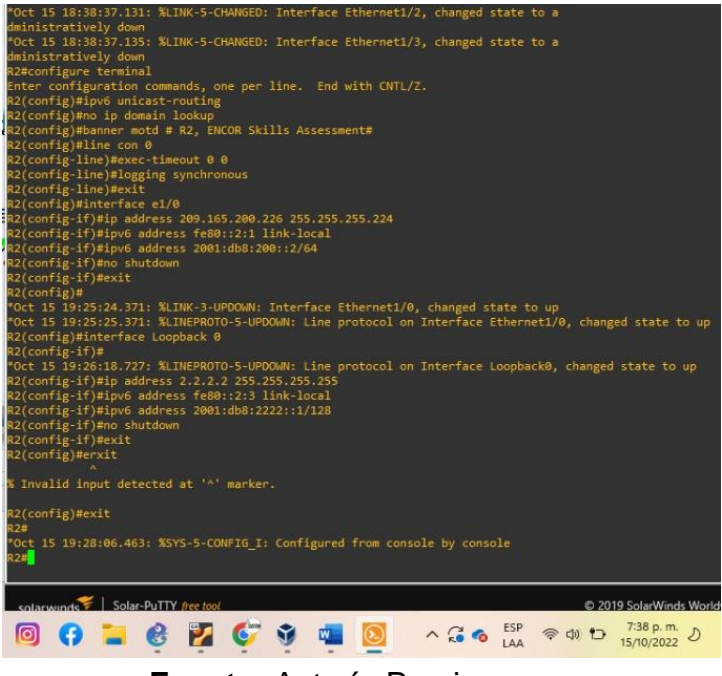

**Fuente:** Autoría Propia

### **Router R3**

hostname R3 //Se cambia el nombre del router. ipv6 unicast-routing //Se inicia la configuración del protocolo routing IPv6. no ip domain lookup //Desactivamos la traducción de nombres a dirección. banner motd # R3, ENCOR Skills Assessment# //Agregamos el mensaje. line con 0 //configuramos consola. exec-timeout 0 0 //Establecemos el tiempo de espera inactivo. logging synchronous //Sincronizamos los mensajes no solicitados y el resultado de la depuración. exit interface e1/0 //Se inicia la configuración de esa interface en especifico. ip address 10.15.11.1 255.255.255.0 //Se agrega la ip y mascara. ipv6 address fe80::3:2 link-local //Mismo procedimiento con ipv6. ipv6 address 2001:db8:100:1011::1/64 //Mismo procedimiento con ipv6. no shutdown *//Se activa dicha o dichas interfaces.* exit interface e1/1 //Se inicia la configuración de esa interface en específico. ip address 10.15.13.3 255.255.255.0 //Se agrega la ip y mascara.

ipv6 address fe80::3:3 link-local //Mismo procedimiento con ipv6. ipv6 address 2001:db8:100:1010::2/64 //Mismo procedimiento con ipv6. no shutdown //Se activa dicha o dichas interfaces. exit

## **Figura 5.** Config. Interface R3

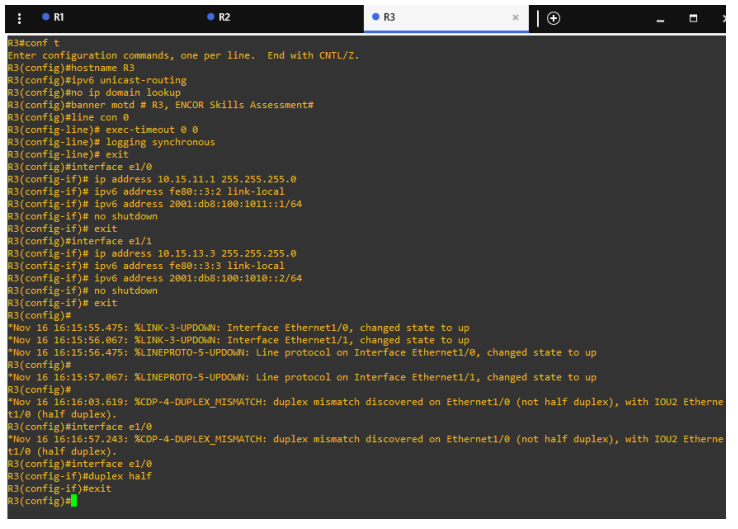

**Fuente:** Autoría Propia

## **Switch D1**

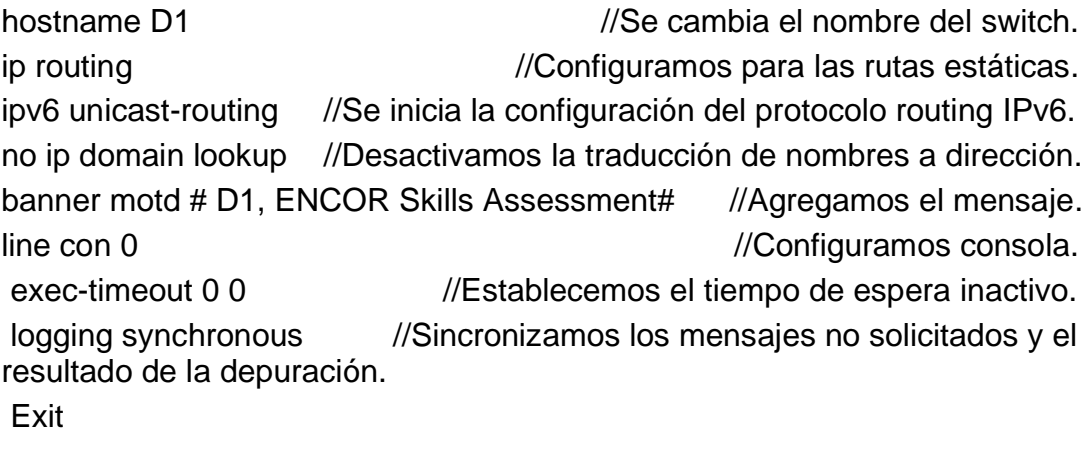

vlan 100 //accedemos a la vlan correspondiente.

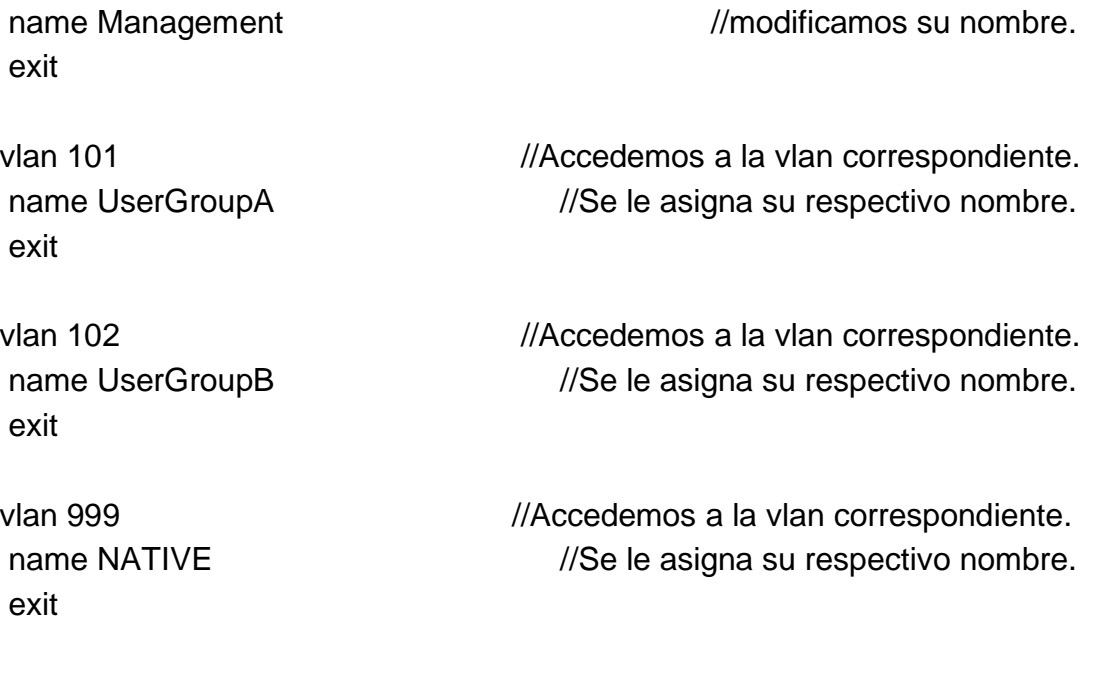

interface e1/2 //Se inicia la configuración de esa interface en especifico. no switchport //Contiene a que la interfaz genere tramas DTP. ip address 10.15.10.2 255.255.255.0 //se agrega la ip y mascara. ipv6 address fe80::d1:1 link-local //Mismo procedimiento con ipv6. ipv6 address  $2001:db8:100:1010::2/64$  //Mismo procedimiento con ipv6. no shutdown //Se activa dicha o dichas interfaces. Exit

interface vlan 100 //Se inicia la configuración de esa interface en específico. ip address 10.15.100.1 255.255.255.0 //Se agrega la ip y mascara. ipv6 address fe80::d1:2 link-local //Mismo procedimiento con ipv6. ipv6 address 2001:db8:100:100::1/64 //Mismo procedimiento con ipv6. no shutdown *//Se activa dicha o dichas interfaces.* Exit

interface vlan 101 //Se inicia la configuración de esa interface en específico. ip address 10.15.101.1 255.255.255.0 //Se agrega la ip y mascara. ipv6 address fe80::d1:3 link-local //Mismo procedimiento con ipv6. ipv6 address 2001:db8:100:101::1/64 //Mismo procedimiento con ipv6. no shutdown //Se activa dicha o dichas interfaces. Exit

interface vlan 102 //Se inicia la configuración de esa interface en específico. ip address 10.15.102.1 255.255.255.0 //Se agrega la ip y mascara. ipv6 address fe80::d1:4 link-local //Mismo procedimiento con ipv6. ipv6 address  $2001:db8:100:102::1/64$  //Mismo procedimiento con ipv6. no shutdown //Se activa dicha o dichas interfaces. Exit

ip dhcp excluded-address 10.15.101.1 10.15.101.109 //excluimos la direccion ip dhcp excluded-address 10.15.101.141 10.15.101.254 //excluimos la direccion ip dhcp excluded-address 10.15.102.1 10.15.102.109 //excluimos la direccion ip dhcp excluded-address 10.15.102.141 10.15.102.254 //excluimos la direccion ip dhcp pool VLAN-101 //Configuramos el Pool de esta dirección. network 10.15.101.0 255.255.255.0 //Asociamos una ID de red con su mascara default-router 10.15.101.254 //Es la ruta para utilizar en caso de no encontrar ningún camino. Exit

ip dhcp pool VLAN-102 //Configuramos el Pool de esta dirección. network 10.15.102.0 255.255.255.0 //Asociamos una ID de red con su mascara default-router 10.15.102.254 //Es la ruta para utilizar en caso de no encontrar ningún camino. Exit

interface range e0/0-3,e1/0-1,e1/3,e2/0-3,e3/0-3 //Lo utilizo para configurar varias interfaces simultáneamente.

Shutdown //Desactivamos la interfaz seleccionada exit

#### **Figura 6.** Config. Interface – ip dhcp D1

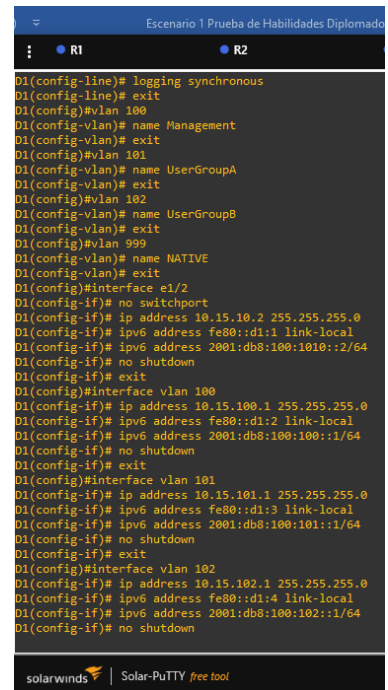

**Fuente:** Autoría Propia

#### **Switch D2**

hostname D2.  $\frac{1}{2}$  //se cambia el nombre del switch. ip routing  $\sqrt{C}$ onfiguramos para las rutas estáticas. ipv6 unicast-routing //Se inicia la configuración del protocolo routing IPv6 no ip domain lookup //Desactivamos la traducción de nombres a dirección. banner motd # D2, ENCOR Skills Assessment# //Agregamos el mensaje. line con 0 //Configuramos consola. exec-timeout 0 0 //Establecemos el tiempo de espera inactivo. logging synchronous //Sincronizamos los mensajes no solicitados y el resultado de la depuración. Exit

vlan 100 //accedemos a la vlan correspondiente. name Management //se le asigna su respectivo nombre. exit

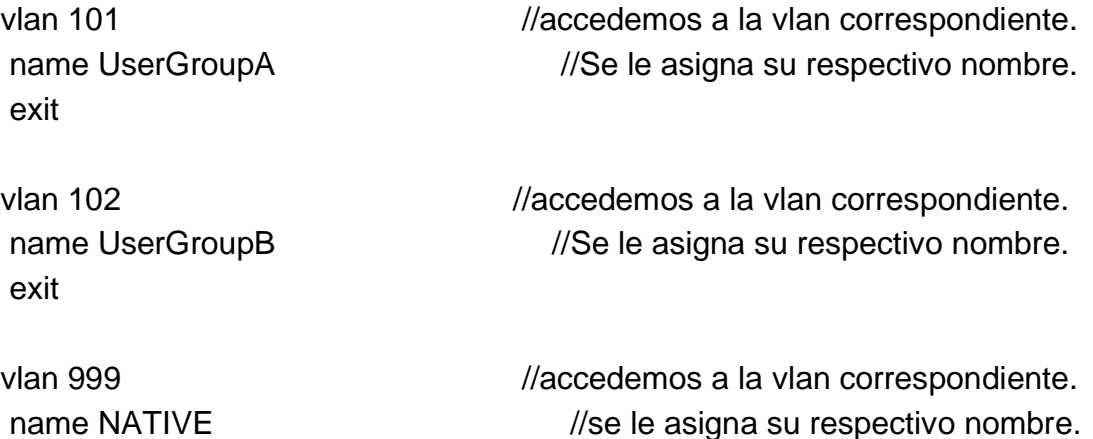

interface e1/0 //Se inicia la configuración de esa interface en especifico. no switchport. //Contiene a que la interfaz genere tramas DTP. ip address 10.15.11.2 255.255.255.0 //Se agrega la ip y mascara. ipv6 address fe80::d1:1 link-local //Mismo procedimiento con ipv6. ipv6 address 2001:db8:100:1011::2/64 //Mismo procedimiento con ipv6. no shutdown *//Se activa dicha o dichas interfaces.* Exit

exit

interface vlan 100 //Se inicia la configuración de esa interface en específico. ip address 10.15.100.2 255.255.255.0 //Se agrega la ip y mascara. ipv6 address fe80::d2:2 link-local //Mismo procedimiento con ipv6. ipv6 address 2001:db8:100:100::2/64 //Mismo procedimiento con ipv6. no shutdown  $\frac{1}{S}$  //Se activa dicha o dichas interfaces. Exit

interface vlan 101 //Se inicia la configuración de esa interface en específico. ip address 10.15.101.2 255.255.255.0 //Se agrega la ip y mascara. ipv6 address fe80::d2:3 link-local //Mismo procedimiento con ipv6. ipv6 address  $2001:db8:100:101::2/64$  //Mismo procedimiento con ipv6. no shutdown //Se activa dicha o dichas interfaces. Exit

interface vlan 102 //Se inicia la configuración de esa interface en específico. ip address 10.15.102.2 255.255.255.0 //Se agrega la ip y mascara.

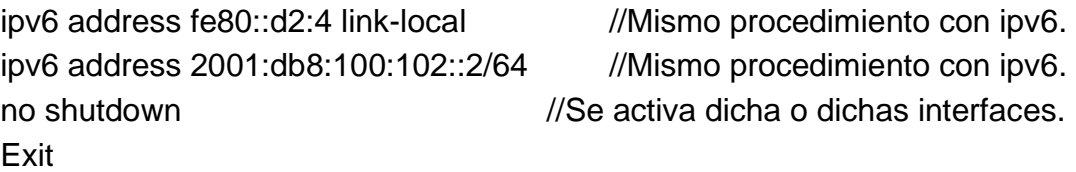

ip dhcp excluded-address 10.15.101.1 10.15.101.209 //Excluimos la direccion ip dhcp excluded-address 10.15.101.241 10.15.101.254 //Excluimos la direccion ip dhcp excluded-address 10.15.102.1 10.15.102.209 //Excluimos la direccion ip dhcp excluded-address 10.15.102.241 10.15.102.254 //Excluimos la direccion ip dhcp pool VLAN-101 //Configuramos el Pool de esta dirección. network 10.15.101.0 255.255.255.0. //Config. del enrutador, asocia una red con un proceso de enrutamiento RIP. default-router 15.0.101.254 //Es la ruta para utilizar en caso de no encontrar ningún camino. Exit

ip dhcp pool VLAN-102 //Configuramos el Pool de esta dirección. network 10.15.102.0 255.255.255.0 //Asociamos una ID de red con su mascara default-router 10.15.102.254 //Es la ruta para utilizar en caso de no encontrar ningún camino. Exit

interface range e0/0-3,e1/1-3,e2/0-3,e3/0-3 //Lo utilizo para configurar varias interfaces simultáneamente. shutdown //Desactivamos la interfaz seleccionada. exit

**Figura 7.** Config. Interface – ip dhcp D2

| $\overline{\mathbf{v}}$<br>١                                                                                                    |                | Escenario 1 Prueba de Habilidades Diplomado ( |  |
|----------------------------------------------------------------------------------------------------|----------------|-----------------------------------------------|--|
| R1<br>H                                                                                                    | R <sub>2</sub> | R3                                            |  |
| D2(config-line)# exit<br>D2(config)#vlan 100                                                                                                    |                |                                               |  |
| D2(config-vlan)# name Management<br>D2(config-vlan)# exit                                                                                                    |                |                                               |  |
| D2(config)#vlan 101<br>D2(config-vlan)# name UserGroupA                                                                                                    |                |                                               |  |
| D2(config-vlan)# exit<br>$D2$ (config)#vlan 102<br>D2(config-vlan)# name UserGroupB                                                                            |                |                                               |  |
| D2(config-vlan)# exit<br>D2(config)#vlan 999                                                                                                    |                |                                               |  |
| D2(config-vlan)# name NATIVE<br>D2(config-vlan)# exit                                                                                                    |                |                                               |  |
| D2(config)#interface e1/0<br>D2(config-if)# no switchport                                                                                                    |                |                                               |  |
| D2(config-if)# ip address 10.15.11.2 255.255.255.0<br>D2(config-if)# ipv6 address fe80::d1:1 link-local<br>D2(config-if)# ipv6 address 2001:db8:100:1011::2/64 |                |                                               |  |
| D2(config-if)# no shutdown<br>D2(config-if)# exit                                                                                                    |                |                                               |  |
| D2(config)#interface vlan 100<br>D2(config-if)# ip address 10.15.100.2 255.255.255.0                                                                           |                |                                               |  |
| D2(config-if)# ipv6 address fe80::d2:2 link-local<br>D2(config-if)# ipv6 address 2001:db8:100:100::2/64                                                        |                |                                               |  |
| D2(config-if)# no shutdown<br>D2(config-if)# exit<br>D2(config)#interface vlan 101                                                                             |                |                                               |  |
| D2(config-if)# ip address 10.15.101.2 255.255.255.0<br>D2(config-if)# ipv6 address fe80::d2:3 link-local                                                       |                |                                               |  |
| D2(config-if)# ipv6 address 2001:db8:100:101::2/64<br>D2(config-if)# no shutdown                                                                               |                |                                               |  |
| D2(config-if)# exit<br>D2(config)#interface vlan 102                                                                                                    |                |                                               |  |
| D2(config-if)# ip address 10.15.102.2 255.255.255.0<br>D2(config-if)# ipv6 address fe80::d2:4 link-local<br>D2(config-if)# ipv6 address 2001:db8:100:102::2/64 |                |                                               |  |
| D2(config-if)# no shutdown<br>D2(config-if)# exit                                                                                                    |                |                                               |  |
|                                                                                                    |                |                                               |  |
| solarwinds Solar-PuTTY free tool                                                                                                    |                |                                               |  |

**Fuente:** Autoría Propia

#### **Switch A1**

hostname A1 //se cambia el nombre del switch. no ip domain lookup //Desactivamos la traducción de nombres a dirección banner motd # A1, ENCOR Skills Assessment#. //agregamos el mensaje. line con 0 //configuramos consola. exec-timeout 0 0 //Establecemos el tiempo de espera inactivo. logging synchronous //Sincronizamos los mensajes no solicitados y el resultado de la depuración. Exit vlan 100 //accedemos a la vlan correspondiente.

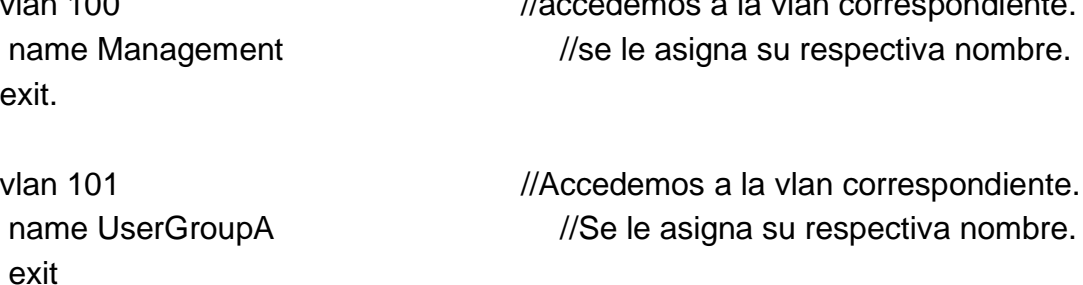

exit

vlan 102 //Accedemos a la vlan correspondiente. name UserGroupB //Se le asigna su respectiva nombre.

exit

vlan 999 //Accedemos a la vlan correspondiente. name NATIVE //Se le asigna su respectiva nombre.

interface vlan 100 //Se inicia la configuración de esa interface en específico. ip address 10.15.100.3 255.255.255.0 //Se agrega la ip y mascara. ipv6 address fe80::a1:1 link-local //Mismo procedimiento con ipv6. ipv6 address 2001:db8:100:100::3/64 //Mismo procedimiento con ipv6. no shutdown //Se activa dicha o dichas interfaces. Exit

interface range e0/0,e0/3,e1/0,e2/1-3,e3/0-3 //Lo utilizo para configurar varias interfaces simultáneamente. shutdown //Desactivamos la interfaz seleccionada. exit

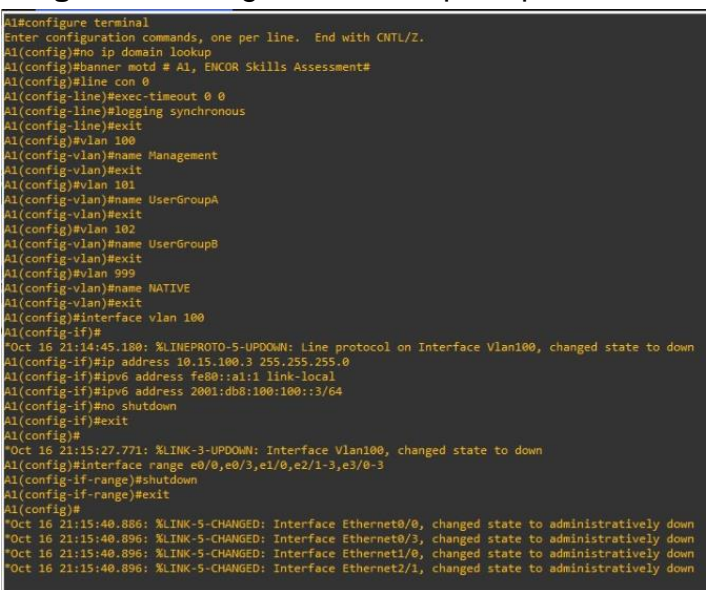

**Figura 8.** Config. Interface – ip dhcp A1

**Fuente:** Autoría Propia

b. Save the running configuration to startup-config on all devices.

## $R1$

## **Figura 9.** startup-config R1

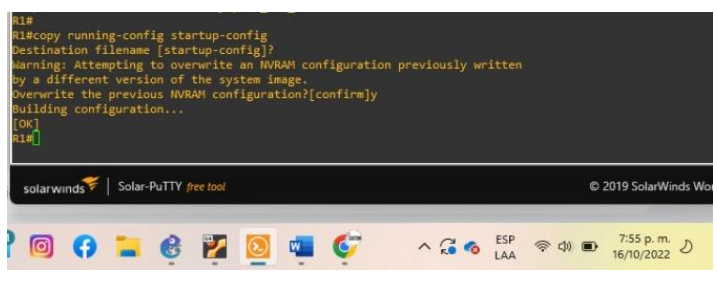

**Fuente:** Autoría Propia

 $R2$ 

**Figura 10.** startup-config R2

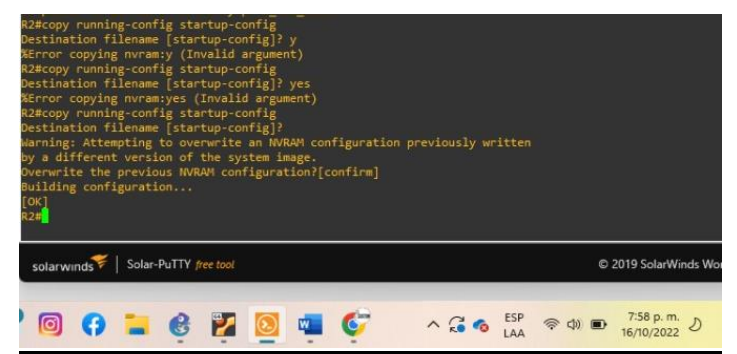

**Fuente:** Autoría Propia

 $R3$ 

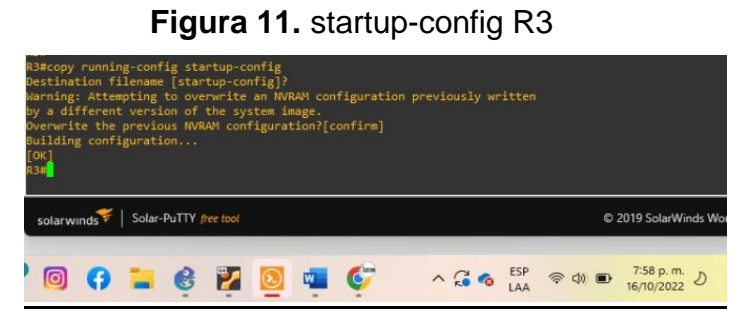

**Fuente:** Autoría Propia

**Figura 12.** startup-config D1

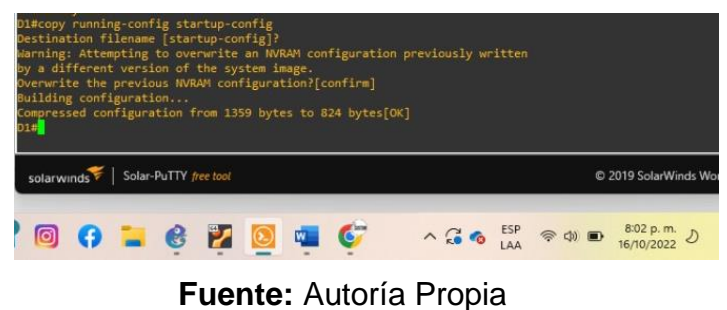

 $D2$ 

## **Figura 13.** startup-config D2

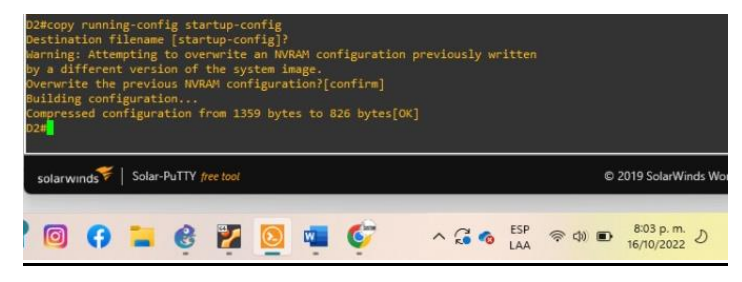

**Fuente:** Autoría Propia

 $A1$ 

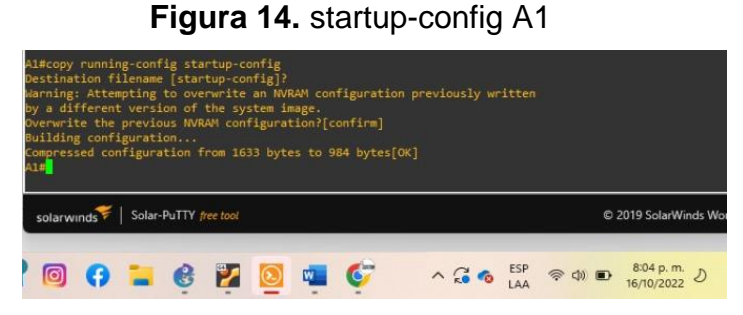

**Fuente:** Autoría Propia

c. Configure el direccionamiento de host de PC 1 y PC 4 como se muestra en la tabla de direccionamiento. Asigne una dirección de puerta de enlace predeterminada de 10.15.100.254, que será la dirección IP virtual de HSRP utilizada en la Parte 4.

PC1

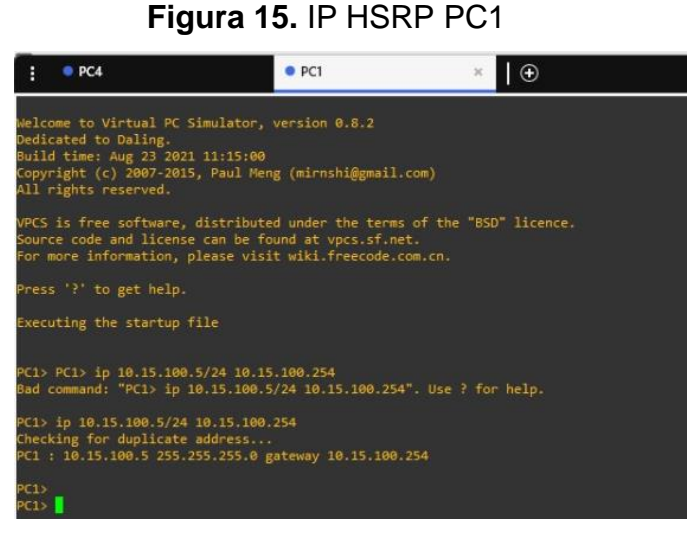

**Fuente:** Autoría Propia

PC4

#### **Figura 16.** IP HSRP PC4

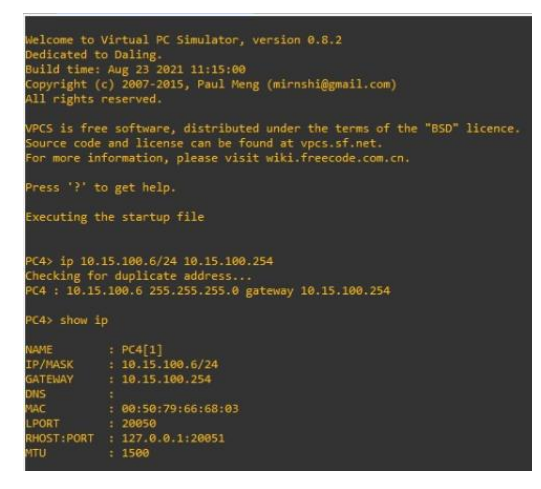

**Fuente:** Autoría Propia

### **Paso 2: Configurar la red de capa 2 y la compatibilidad con el host**

En esta parte de la evaluación de habilidades, completará la configuración de la red de capa 2 y configurará el soporte de host básico. Al final de esta parte, todos los interruptores deberían poder comunicarse. PC2 y PC3 deben recibir direccionamiento de DHCP y SLAAC.

Sus tareas de configuración son las siguientes:

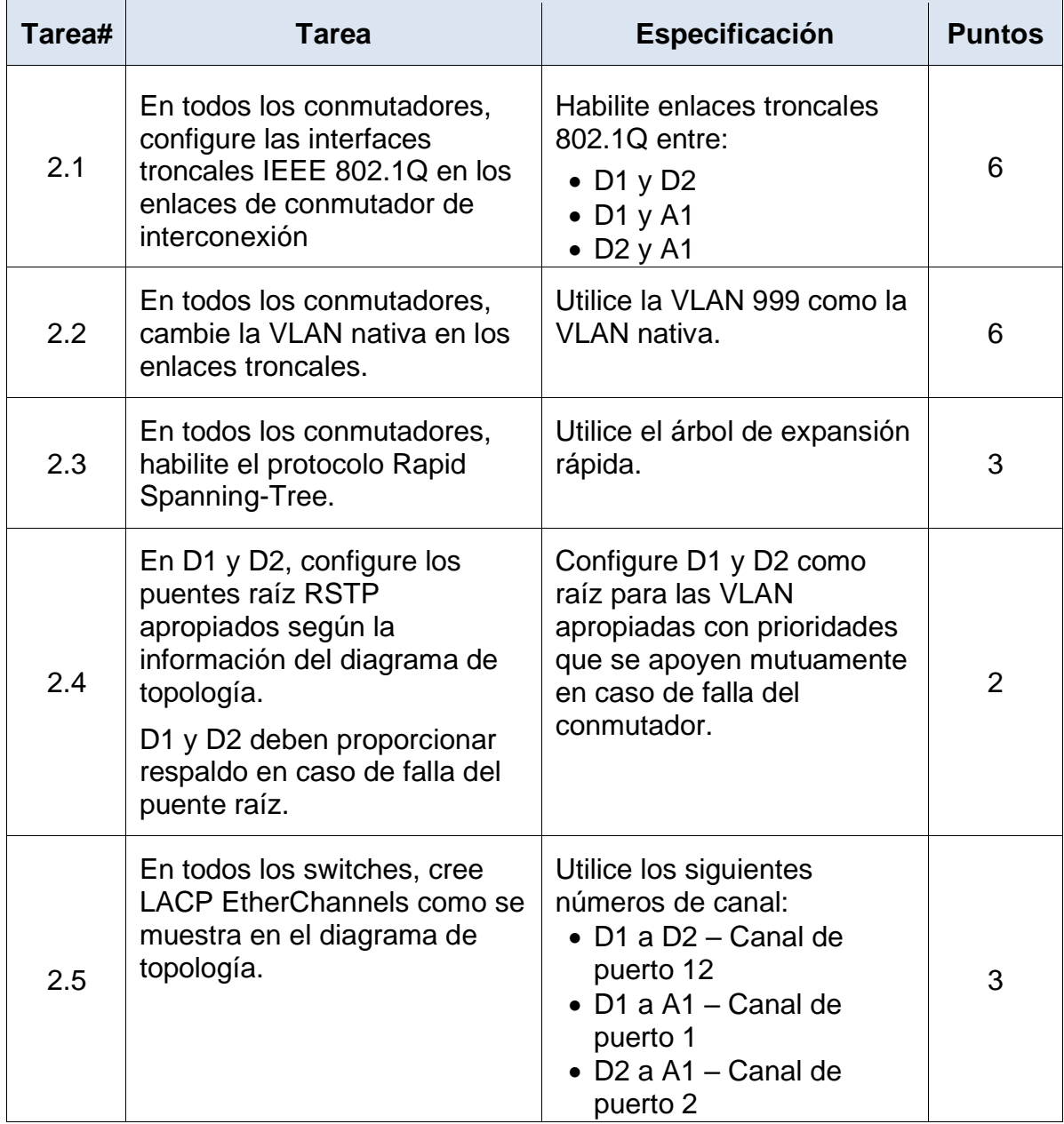

### **Tabla 2.** Tareas Escenario 1.

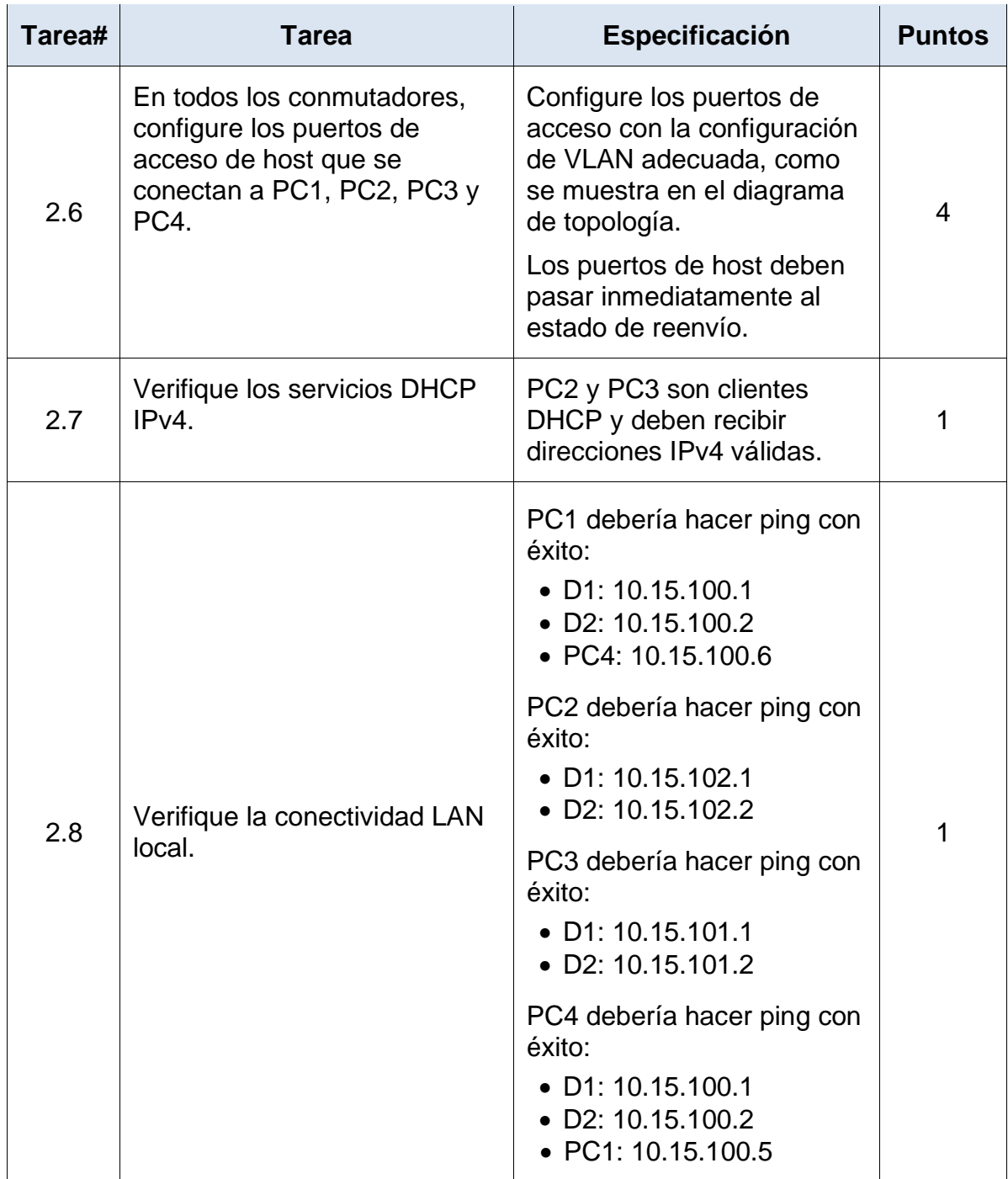

**Fuente:** Prueba de Habilidades CCNP.

## D1 Codigo (configuracion)

D1(config)#interface range e2/0-3 //Lo utilizo para configurar varias interfaces simultáneamente.

D1(config-if-range)#switchport trunk encapsulation dot1q //Establecemos enlaces troncales.

D1(config-if-range)#switchport mode trunk //Establecemos enlaces troncales.

D1(config-if-range)#exit

D1(config)#interface range e0/1-2 //Lo utilizo para configurar varias interfaces simultáneamente.

D1(config-if-range)#switchport trunk encapsulation dot1q. //Establecemos enlaces troncales.

D1(config-if-range)#switchport mode trunk //Establecemos enlaces troncales.

D1(config-if-range)#exit

## D<sub>2</sub> Codigo (configuracion)

D2(config)#interface range e2/0-3 //Lo utilizo para configurar varias interfaces simultáneamente.

D2(config-if-range)#switchport trunk encapsulation dot1q //Establecemos enlaces troncales.

D2(config-if-range)#switchport mode trunk //Establecemos enlaces troncales.

D2(config-if-range)#exit

D2(config)#interface range e1/1-2 //Lo utilizo para configurar varias interfaces simultáneamente.

D2(config-if-range)#switchport trunk encapsulation dot1q //Establecemos enlaces troncales.

D2(config-if-range)#switchport mode trunk //Establecemos enlaces troncales.

D2(config-if-range)#exit

## A1 Codigo (configuracion)

A1(config)#interface range e0/1-2 //Lo utilizo para configurar varias interfaces simultáneamente.

A1(config-if-range)#switchport trunk encapsulation dot1q //Establecemos enlaces troncales.

A1(config-if-range)#switchport mode trunk //Establecemos enlaces troncales.

A1(config-if-range)#exit

A1(config)#interface range e1/1-2 //Lo utilizo para configurar varias interfaces simultáneamente.

A1(config-if-range)#switchport trunk encapsulation dot1q. //Establecemos enlaces troncales.

A1(config-if-range)#switchport mode trunk. //Establecemos enlaces troncales.

A1(config-if-range)#exit

#### **2.2**

## D1 Codigo (configuracion)

D1(config)#interface range e2/0-3,e0/1-2 //Lo utilizo para configurar varias interfaces simultáneamente.

D1(config-if-range)#switchport trunk native vlan 999 //Asignamos VLAN nativa o de administración.

#### D<sub>2</sub> Codigo (configuracion)

D2(config)#interface range e2/0-3,e1/1-2 //Lo utilizo para configurar varias interfaces simultáneamente.

D2(config-if-range)#switchport trunk native vlan 999 //Asignamos VLAN nativa o de administración.

D2(config-if-range)#exit

## A1 Codigo (configuracion)

A1(config)#interface range e0/1-2,e1/1-2 //Lo utilizo para configurar varias interfaces simultáneamente.

A1(config-if-range)#switchport trunk native vlan 999 //Asignamos VLAN nativa o de administración.

A1(config-if-range)#exit

## **2.3**

## D1 Codigo (configuracion)

D1(config)#spanning-tree mode rapid-pvst //Configuramos el modo de árbol de expansión PVST+ rápido. D1(config)#exit

## D<sub>2</sub> Codigo (configuracion)

D2(config)#spanning-tree mode rapid-pvst //Configuramos el modo de árbol de expansión PVST+ rápido. D2(config)#exit

## A1 Codigo (configuracion)

A1(config)#spanning-tree mode rapid-pvst //Configuramos el modo de árbol de expansión PVST+ rápido.

A1(config)#exit

**2.4**

## D1 Codigo (configuracion)

D1(config)#spanning-tree vlan 100,102 root primary //force a que el switch sea el Root Bridge.

D1(config)#spanning-tree vlan 101 root secondary //force a que el switch sea el Root Bridge.

D1(config)#exit

### D<sub>2</sub> Codigo (configuracion)

D2(config)#spanning-tree vlan 101 root primary //force a que el switch sea el Root Bridge.

D2(config)#spanning-tree vlan 100,102 root secondary //force a que el switch sea el Root Bridge.

### **2.5**

## D1 a D2 canal 12 Codigo (configuracion)

D1(config)#interface range e2/0-3 //Lo utilizo para configurar varias interfaces simultáneamente.

D1(config-if-range)#channel-group 12 mode active //Especificamos el número del grupo del canal.

D1(config-if-range)#no shutdown //se activa dicha o dichas interfaces.

D1(config-if-range)#exit

## D1 a A1 canal 1 Codigo (configuracion)

D1(config)#interface range e0/1-2 //Lo utilizo para configurar varias interfaces simultáneamente.

D1(config-if-range)#channel-group 1 mode active //Especificamos el número del grupo del canal.

D1(config-if-range)#no shutdown //se activa dicha o dichas interfaces.

#### D1(config-if-range)#exit

#### D<sub>2</sub> a D<sub>1</sub> canal 12 Codigo (configuracion)

D2(config)#interface range e2/0-3. //Lo utilizo para configurar varias interfaces simultáneamente.

D2 (config-if-range)#channel-group 12 mode active //Especificamos el número del grupo del canal.

D2 (config-if-range)#no shutdown //se activa dicha o dichas interfaces.

D2 (config-if-range)#exit

### D<sub>2</sub> a A<sub>1</sub> canal 2 Codigo (configuracion)

D2(config)#interface range e1/1-2 //Lo utilizo para configurar varias interfaces simultáneamente.

D2 (config-if-range)#channel-group 2 mode active //Especificamos el número del grupo del canal.

D2 (config-if-range)#no shutdown //se activa dicha o dichas interfaces.

D2 (config-if-range)#exit

#### A1 a D1 canal 1 Codigo (configuracion)

A1 (config)#interface range e0/1-2 //Lo utilizo para configurar varias interfaces simultáneamente.

A1 (config-if-range)#channel-group 1 mode active //Especificamos el número del grupo del canal.

A1 (config-if-range)#no shutdown //se activa dicha o dichas interfaces.

A1 (config-if-range)#exit

A1 a D2 canal 2 Codigo (configuracion)

A1 (config)#interface range e1/1-2 //Lo utilizo para configurar varias interfaces simultáneamente.

A1 (config-if-range)#channel-group 2 mode active. //Especificamos el número del grupo del canal.

A1 (config-if-range)#no shutdown. //se activa dicha o dichas interfaces.

A1 (config-if-range)#exit

#### **2.6**

#### D1 Codigo (configuracion)

D1(config)#interface e0/0 //se inicia la configuración de esa interface en especifico.

D1(config-if)#switchport mode access //Cambiamos al modo de acceso permanente.

D1(config-if)#switchport access vlan 100 //Cambiamos al modo de acceso permanente.

D1(config-if)#spanning-tree portfast //habilito la conectividad en switches de acceso donde el otro extremo son servidores.

D1(config-if)#no shutdown //se activa dicha o dichas interfaces.

D1(config-if)#exit

#### D2 Codigo (configuracion)

D2(config)#interface e0/0 //Se inicia la configuración de esa interface en especifico. D2(config-if)#switchport mode access //Cambiamos al modo de acceso

permanente.

D2(config-if)#switchport access vlan 102 //Cambiamos al modo de acceso permanente.

D2(config-if)#spanning-tree portfast //Habilito la conectividad en switches de acceso donde el otro extremo son servidores.

D2(config-if)#no shutdown //Se activa dicha o dichas interfaces. D2(config-if)#exit

#### A1 Codigo (configuracion)

A1(config)#interface e1/3 //Se inicia la configuración de esa interface en especifico.

A1(config-if)#switchport mode access //Cambiamos al modo de acceso permanente.

A1(config-if)#switchport access vlan 101. //Cambiamos al modo de acceso permanente.

A1(config-if)#spanning-tree portfast //Habilito la conectividad en switches de acceso donde el otro extremo son servidores.

A1(config-if)#no shutdown //Se activa dicha o dichas interfaces.

A1(config)#interface e2/0 //Se inicia la configuración de esa interface en especifico.

A1(config-if)#switchport mode access //Cambiamos al modo de acceso permanente.

A1(config-if)#switchport access vlan 100 //Cambiamos al modo de acceso permanente.

A1(config-if)#spanning-tree portfast //habilito la conectividad en switches de acceso donde el otro extremo son servidores.

A1(config-if)#no shutdown //Se activa dicha o dichas interfaces.

A1(config-if)#exit

**2.7**

**PC2** 

**Figura 17.** IP DHCP PC1

| $PC2$ > ip dhcp                            |  |                                       |  |  |  |  |  |
|--------------------------------------------|--|---------------------------------------|--|--|--|--|--|
| DDORA IP 10.15.102.110/24 GW 10.15.102.254 |  |                                       |  |  |  |  |  |
| PC2> show ip                               |  |                                       |  |  |  |  |  |
| МАМЕ                                       |  | PC2[1]                                |  |  |  |  |  |
|                                            |  | IP/MASK : 10.15.102.110/24            |  |  |  |  |  |
|                                            |  | GATEWAY : 10.15.102.254               |  |  |  |  |  |
| DNS.                                       |  |                                       |  |  |  |  |  |
| DHCP SERVER : 10.15.102.1                  |  |                                       |  |  |  |  |  |
|                                            |  | DHCP LEASE : 86386, 86400/43200/75600 |  |  |  |  |  |
| MAC.                                       |  | 90:50:79:66:68:01                     |  |  |  |  |  |
| LPORT                                      |  | : 20046                               |  |  |  |  |  |
|                                            |  | RHOST:PORT : 127.0.0.1:20047          |  |  |  |  |  |
| мтu                                        |  | : 1500                                |  |  |  |  |  |
| PC2>                                       |  |                                       |  |  |  |  |  |
|                                            |  |                                       |  |  |  |  |  |

**Fuente:** Autoría Propia

**PC3**

**Figura 18.** IP DHCP PC1

| PC3> ip dhcp                               |  |  |  |  |  |  |  |  |
|--------------------------------------------|--|--|--|--|--|--|--|--|
| DDORA IP 10.15.101.110/24 GW 10.15.101.254 |  |  |  |  |  |  |  |  |
| PC3> show ip                               |  |  |  |  |  |  |  |  |
| : PC3[1]                                   |  |  |  |  |  |  |  |  |
| IP/MASK : 10.15.101.110/24                 |  |  |  |  |  |  |  |  |
| GATEWAY : 10.15.101.254                    |  |  |  |  |  |  |  |  |
|                                            |  |  |  |  |  |  |  |  |
| DHCP SERVER : 10.15.101.1                  |  |  |  |  |  |  |  |  |
| DHCP LEASE : 86394, 86400/43200/75600      |  |  |  |  |  |  |  |  |
| 90:50:79:66:68.02                          |  |  |  |  |  |  |  |  |
| : 20048                                    |  |  |  |  |  |  |  |  |
| RHOST:PORT : 127.0.0.1:20049               |  |  |  |  |  |  |  |  |
| : 1500                                     |  |  |  |  |  |  |  |  |
|                                            |  |  |  |  |  |  |  |  |

**Fuente:** Autoría Propia

**2.8**

**Figura 19.** Verificación de ping desde PC1

| PC1> ip 10.15.100.5/24 10.15.100.254                       |  |  |  |  |  |  |
|------------------------------------------------------------|--|--|--|--|--|--|
| Checking for duplicate address                             |  |  |  |  |  |  |
| PC1: 10.15.100.5 255.255.255.0 gateway 10.15.100.254       |  |  |  |  |  |  |
|                                                            |  |  |  |  |  |  |
|                                                            |  |  |  |  |  |  |
| PC1> ping 10.15.100.1                                      |  |  |  |  |  |  |
|                                                            |  |  |  |  |  |  |
| 84 bytes from 10.15.100.1 icmp seq=1 ttl=255 time=0.342 ms |  |  |  |  |  |  |
| 84 bytes from 10.15.100.1 icmp seq=2 ttl=255 time=0.427 ms |  |  |  |  |  |  |
| 84 bytes from 10.15.100.1 icmp_seq=3 ttl=255 time=0.351 ms |  |  |  |  |  |  |
| 84 bytes from 10.15.100.1 icmp seq=4 ttl=255 time=0.367 ms |  |  |  |  |  |  |
| 84 bytes from 10.15.100.1 icmp seq=5 ttl=255 time=0.432 ms |  |  |  |  |  |  |
|                                                            |  |  |  |  |  |  |
|                                                            |  |  |  |  |  |  |
| PC1> ping 10.15.100.2                                      |  |  |  |  |  |  |
|                                                            |  |  |  |  |  |  |
| 84 bytes from 10.15.100.2 icmp seq=1 ttl=255 time=0.537 ms |  |  |  |  |  |  |
| 84 bytes from 10.15.100.2 icmp seq=2 ttl=255 time=0.802 ms |  |  |  |  |  |  |
| 84 bytes from 10.15.100.2 icmp seq=3 ttl=255 time=0.870 ms |  |  |  |  |  |  |
| 84 bytes from 10.15.100.2 icmp seq=4 ttl=255 time=0.708 ms |  |  |  |  |  |  |
| 84 bytes from 10.15.100.2 icmp seq=5 ttl=255 time=0.687 ms |  |  |  |  |  |  |
|                                                            |  |  |  |  |  |  |
| PC1> ping 10 15.100.6                                      |  |  |  |  |  |  |
|                                                            |  |  |  |  |  |  |
| 84 bytes from 10.15.100.6 icmp seq=1 ttl=64 time=0.534 ms  |  |  |  |  |  |  |
|                                                            |  |  |  |  |  |  |
| 84 bytes from 10.15.100.6 icmp seq=2 ttl=64 time=1.276 ms  |  |  |  |  |  |  |
| 84 bytes from 10.15.100.6 icmp seq=3 ttl=64 time=0.498 ms  |  |  |  |  |  |  |
| 84 bytes from 10.15.100.6 icmp seq=4 ttl=64 time=0.496 ms  |  |  |  |  |  |  |
| 84 bytes from 10.15.100.6 icmp seq=5 ttl=64 time=0.508 ms  |  |  |  |  |  |  |
|                                                            |  |  |  |  |  |  |

**Fuente:** Autoría Propia

PC2 Verificacion de ping

PC2 a D1: 10.15.102.1 PC2 a D2: 10.015.102.2

| PC2> ip dhcp          |                                                           |  |  |
|-----------------------|-----------------------------------------------------------|--|--|
|                       | DDORA IP 10.15.102.110/24 GW 10.15.102.254                |  |  |
| PC2> show ip          |                                                           |  |  |
|                       |                                                           |  |  |
|                       |                                                           |  |  |
|                       | GATEWAY : 10.15.102.254                                   |  |  |
| DNS                   |                                                           |  |  |
|                       | DHCP SERVER : 10.15.102.1                                 |  |  |
|                       | DHCP LEASE : 86386, 86400/43200/75600                     |  |  |
|                       | MAC : 00:50:79:66:68:01                                   |  |  |
| LPORT : 20046         |                                                           |  |  |
|                       | RHOST:PORT : 127.0.0.1.20047                              |  |  |
| <b>MTU</b>            | 1500                                                      |  |  |
| PC <sub>2&gt;</sub>   |                                                           |  |  |
| PC2> ping 10.15.102.1 |                                                           |  |  |
|                       | 84 bytes from 10.15.102.1 icmp seq=1 ttl=255 time=1.755 m |  |  |
|                       | 84 bytes from 10.15.102.1 icmp_seq=2 ttl=255 time=1.684 m |  |  |
|                       | 84 bytes from 10.15.102.1 icmp seq=3 ttl=255 time=0.877 m |  |  |
|                       | 84 bytes from 10.15.102.1 icmp seq=4 ttl=255 time=1.098 n |  |  |
|                       | 84 bytes from 10.15.102.1 icmp seq=5 ttl=255 time=1.021 m |  |  |
| PC2> ping 10.15.102.2 |                                                           |  |  |
|                       | 84 bytes from 10.15.102.2 icmp seq=1 ttl=255 time=0.570 m |  |  |
|                       | 84 bytes from 10.15.102.2 icmp seq=2 ttl=255 time=0.323 m |  |  |
|                       | 84 bytes from 10.15.102.2 icmp seq=3 ttl=255 time=0.326 m |  |  |
|                       | 84 bytes from 10.15.102.2 icmp seq=4 ttl=255 time=0.294 m |  |  |
|                       | 84 bytes from 10.15.102.2 icmp seq=5 ttl=255 time=0.423 n |  |  |
|                       |                                                           |  |  |

**Figura 20.** Verificación de ping desde PC2

**Fuente:** Autoría Propia

PC3 Verificacion de ping PC3 a D1: 10.15.101.1 PC3 a D2: 10.15.101.2

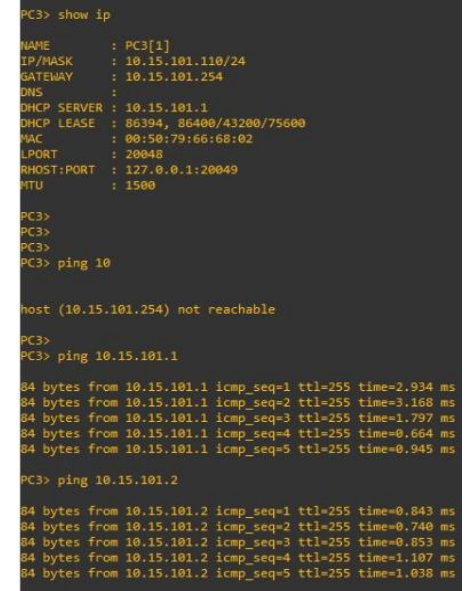

**Figura 21.** Verificación de ping desde PC3

**Fuente:** Autoría Propia

PC4 Verificacion de ping

PC4 a D1: 10.15.100.1 PC4 a D2: 10.15.100.2 PC4 a PC1: 10.15.100.5

**Figura 22.** Verificación de ping desde PC4

| A           | R1           |                           | <b>• R2</b>                                                                                                    | <b>• R3</b> | • к |
|-------------|--------------|---------------------------|----------------------------------------------------------------------------------------------------|-------------|-----|
|             |              |                           | PC4> ip 10.15.100.6/24 10.15.100.254                                                                                     |             |     |
|             |              |                           | Checking for duplicate address<br>PC4: 10.15.100.6 255.255.255.0 gateway 10.15.100.254                                   |             |     |
|             | PC4> show ip |                           |                                                                                                    |             |     |
| <b>NAME</b> |              |                           | : PC4[1]                                                                                                    |             |     |
|             | IP/MASK      |                           | : 10.15.100.6/24<br>GATEWAY : 10.15.100.254                                                                              |             |     |
| DNS         |              | $\bullet$                 |                                                                                                    |             |     |
| MAC         |              |                           | 80:50:79:66:68:03                                                                                                    |             |     |
|             | <b>LPORT</b> |                           | : 20050                                                                                                    |             |     |
|             |              |                           | RHOST:PORT : 127.0.0.1:20051<br>: 1500                                                                                   |             |     |
| <b>MTU</b>  |              |                           |                                                                                                    |             |     |
|             |              |                           | PC4> ping 10.15.100.1                                                                                                    |             |     |
|             |              |                           | 84 bytes from 10.15.100.1 icmp seq=1 ttl=255 time=0.644 ms                                                               |             |     |
|             |              |                           | 84 bytes from 10.15.100.1 icmp_seq=2 ttl=255 time=0.769 ms                                                               |             |     |
|             |              |                           | 84 bytes from 10.15.100.1 icmp_seq=3 ttl=255 time=1.058 ms<br>84 bytes from 10.15.100.1 icmp seq=4 ttl=255 time=1.211 ms |             |     |
|             |              |                           | 84 bytes from 10.15.100.1 icmp seq=5 ttl=255 time=0.965 ms                                                               |             |     |
|             |              |                           |                                                                                                    |             |     |
|             |              |                           | PC4> ping 10.15.100.2                                                                                                    |             |     |
|             |              |                           | 84 bytes from 10.15.100.2 icmp seq=1 ttl=255 time=2.189 ms                                                               |             |     |
|             |              |                           | 84 bytes from 10.15.100.2 icmp seq=2 ttl=255 time=1.208 ms                                                               |             |     |
|             |              |                           | 84 bytes from 10.15.100.2 icmp_seq=3 ttl=255 time=0.644 ms<br>84 bytes from 10.15.100.2 icmp_seq=4 ttl=255 time=0.679 ms |             |     |
|             |              |                           | 84 bytes from 10.15.100.2 icmp seq=5 ttl=255 time=0.807 ms                                                               |             |     |
|             |              |                           |                                                                                                    |             |     |
|             |              |                           | PC4> ping 10.15.100.5                                                                                                    |             |     |
|             |              |                           | 84 bytes from 10.15.100.5 icmp_seq=1 ttl=64 time=0.538 ms                                                                |             |     |
|             |              |                           | 84 bytes from 10.15.100.5 icmp_seq=2 ttl=64 time=0.710 ms<br>84 bytes from 10.15.100.5 icmp_seq=3 ttl=64 time=0.592 ms   |             |     |
|             |              |                           | 84 bytes from 10.15.100.5 icmp seq=4 ttl=64 time=1.276 ms                                                                |             |     |
|             |              |                           | 84 bytes from 10.15.100.5 icmp seq=5 ttl=64 time=0.633 ms                                                                |             |     |
|             | PC4          |                           |                                                                                                    |             |     |
|             |              |                           | solarwinds   Solar-PuTTY free tool                                                                                       |             |     |
|             |              | $22^{\circ}$ C<br>Nublado |                                                                                                    |             |     |
|             |              |                           |                                                                                                    |             |     |

**Fuente:** Autoría Propia

## <span id="page-42-0"></span>2. ESCENARIO 2

#### **Parte 3: Configurar protocolos de enrutamiento**

En esta parte, configurará los protocolos de enrutamiento IPv4 e IPv6. Al final de esta parte, la red debe estar completamente convergente. Los pings de IPv4 e IPv6 a la interfaz Loopback 0 desde D1 y D2 deberían ser exitosos.

**Nota** : Los pings de los hosts no tendrán éxito porque sus puertas de enlace predeterminadas apuntan a la dirección HSRP que se habilitará en la Parte 4.

Sus tareas de configuración son las siguientes:

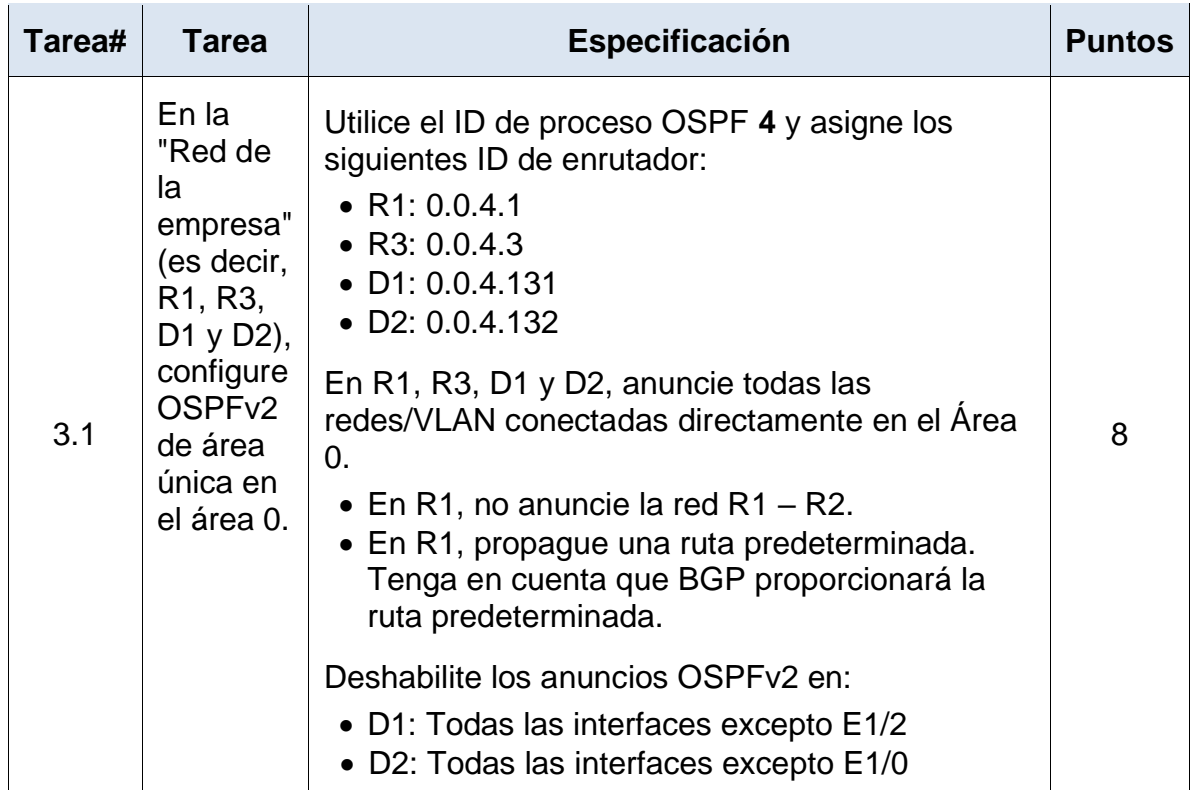

#### Tabla 3. Tareas 1 Escenario 2.

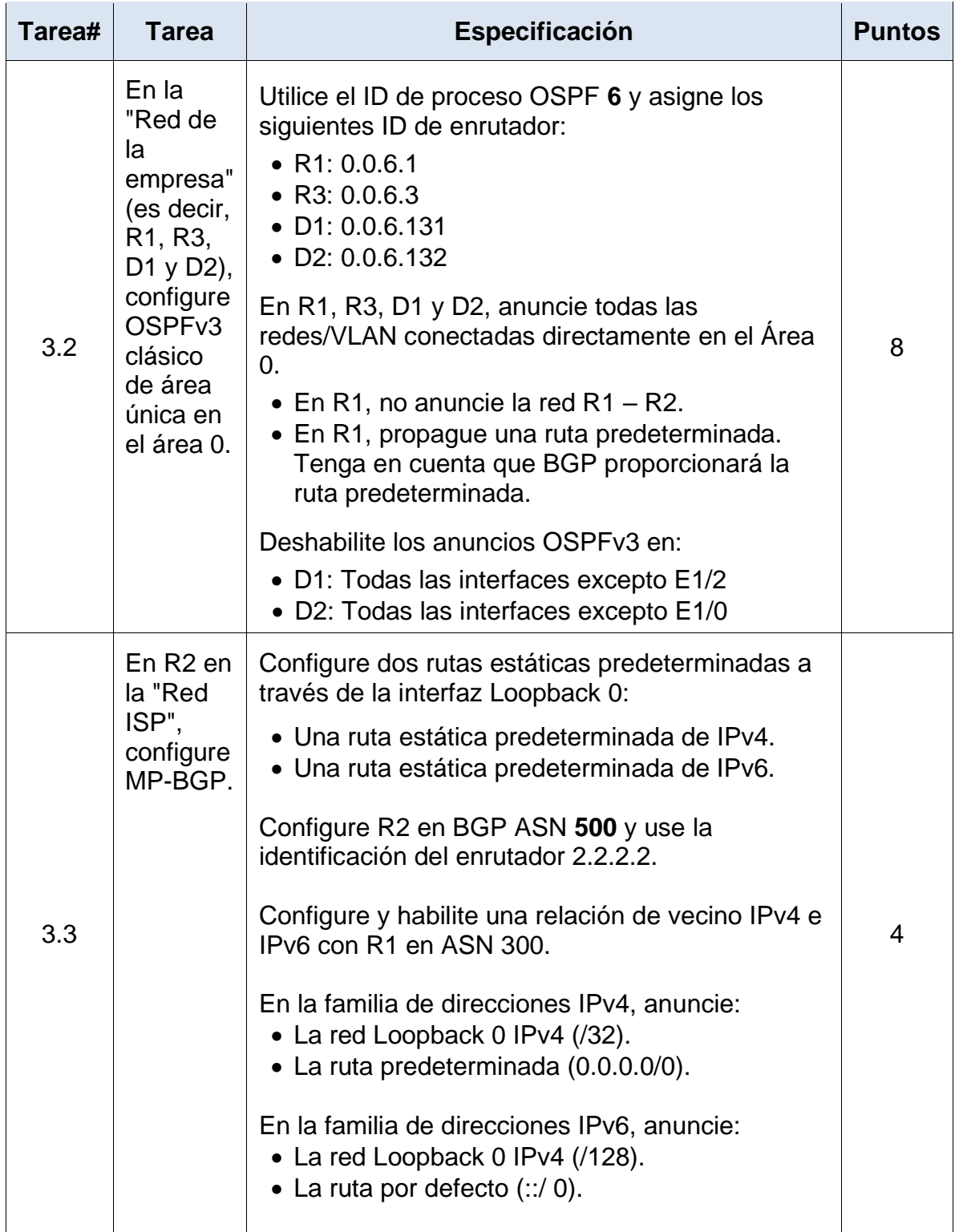

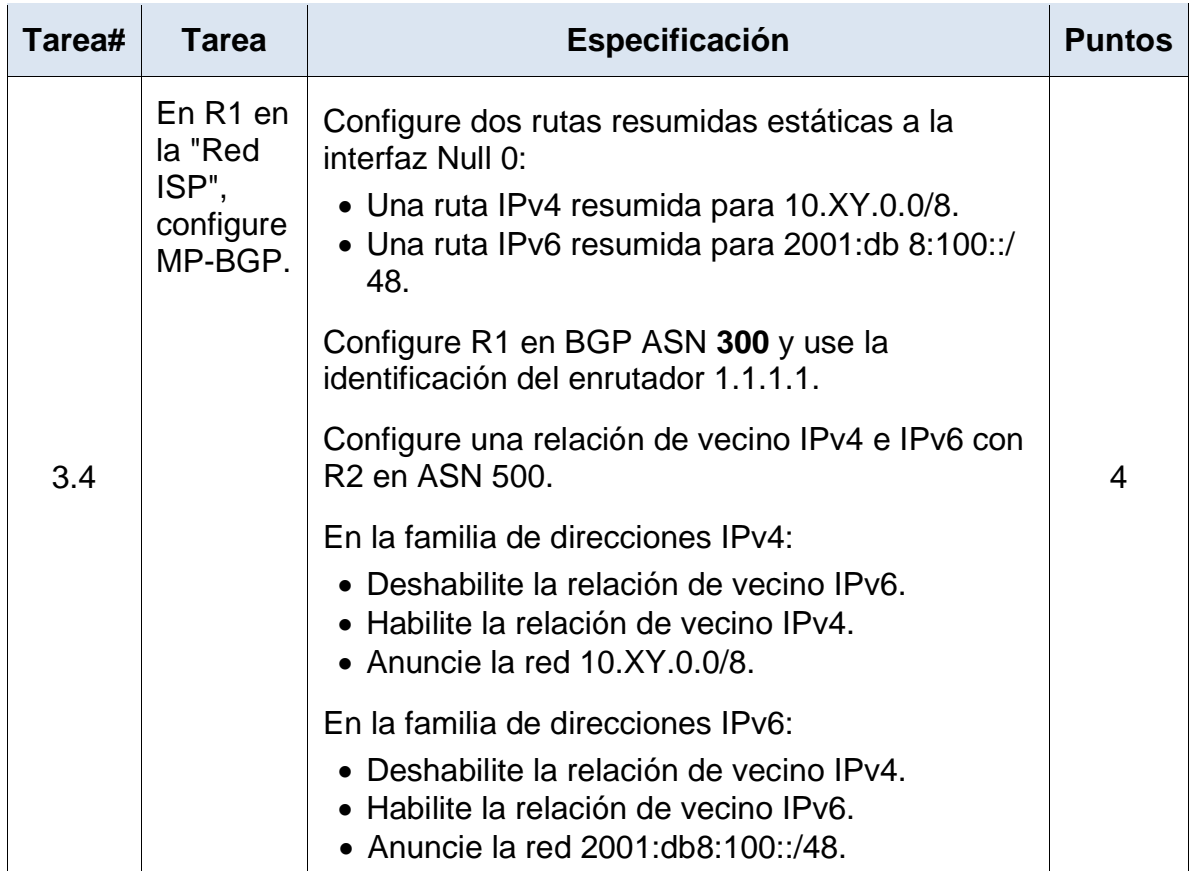

**Fuente:** Prueba de Habilidades CCNP.

## **Parte 4: Configurar la redundancia del primer salto**

En esta parte, configurará la versión 2 de HSRP para proporcionar redundancia de primer salto para hosts en la "Red de la empresa".

Sus tareas de configuración son las siguientes:

| Tarea# | <b>Tarea</b>                                                  | $1$ abla $-1$ . Tarca T. Legochario 2.<br>Especificación                                                                                                    | <b>Puntos</b> |
|--------|---------------------------------------------------------------|----------------------------------------------------------------------------------------------------|---------------|
|        | En D1, cree IP SLA                                            | Cree dos IP SLA.                                                                                                    |               |
| 4.1    | que prueben la<br>accesibilidad de la<br>interfaz E1/2 de R1. | · Utilice el SLA número 4 para IPv4.<br>· Utilice el SLA número 6 para IPv6.                                                                                             |               |
|        |                                                               | Los IP SLA probarán la disponibilidad de la<br>interfaz R1 E1/2 cada 5 segundos.                                                                                         |               |
|        |                                                               | Programe el SLA para implementación<br>inmediata sin tiempo de finalización.                                                                                             |               |
|        |                                                               | Cree un objeto IP SLA para IP SLA 4 y<br>otro para IP SLA 6.                                                                                                    | 2             |
|        |                                                               | • Utilice el número de pista 4 para IP SLA<br>4.<br>• Use la pista número 6 para IP SLA 6.                                                                               |               |
|        |                                                               | Los objetos rastreados deben notificar a<br>D1 si el estado de IP SLA cambia de abajo<br>a arriba después de 10 segundos, o de<br>arriba a abajo después de 15 segundos. |               |
|        | En D2, cree IP SLA                                            | Cree dos IP SLA.                                                                                                    |               |
|        | que prueben la<br>accesibilidad de la<br>interfaz E1/0 de R3. | · Utilice el SLA número 4 para IPv4.<br>· Utilice el SLA número 6 para IPv6.                                                                                             |               |
|        |                                                               | Los IP SLA probarán la disponibilidad de la<br>interfaz R3 E1/0 cada 5 segundos.                                                                                         |               |
|        |                                                               | Programe el SLA para implementación<br>inmediata sin tiempo de finalización.                                                                                             |               |
| 4.2    |                                                               | Cree un objeto IP SLA para IP SLA 4 y<br>otro para IP SLA 6.                                                                                                    | 2             |
|        |                                                               | • Utilice el número de pista 4 para IP SLA<br>4.                                                                                                    |               |
|        |                                                               | · Use la pista número 6 para IP SLA 6.                                                                                                    |               |
|        |                                                               | Los objetos rastreados deben notificar a<br>D1 si el estado de IP SLA cambia de abajo<br>a arriba después de 10 segundos, o de<br>arriba a abajo después de 15 segundos. |               |

Tabla 4. Tarea 1.1 Escenario 2.

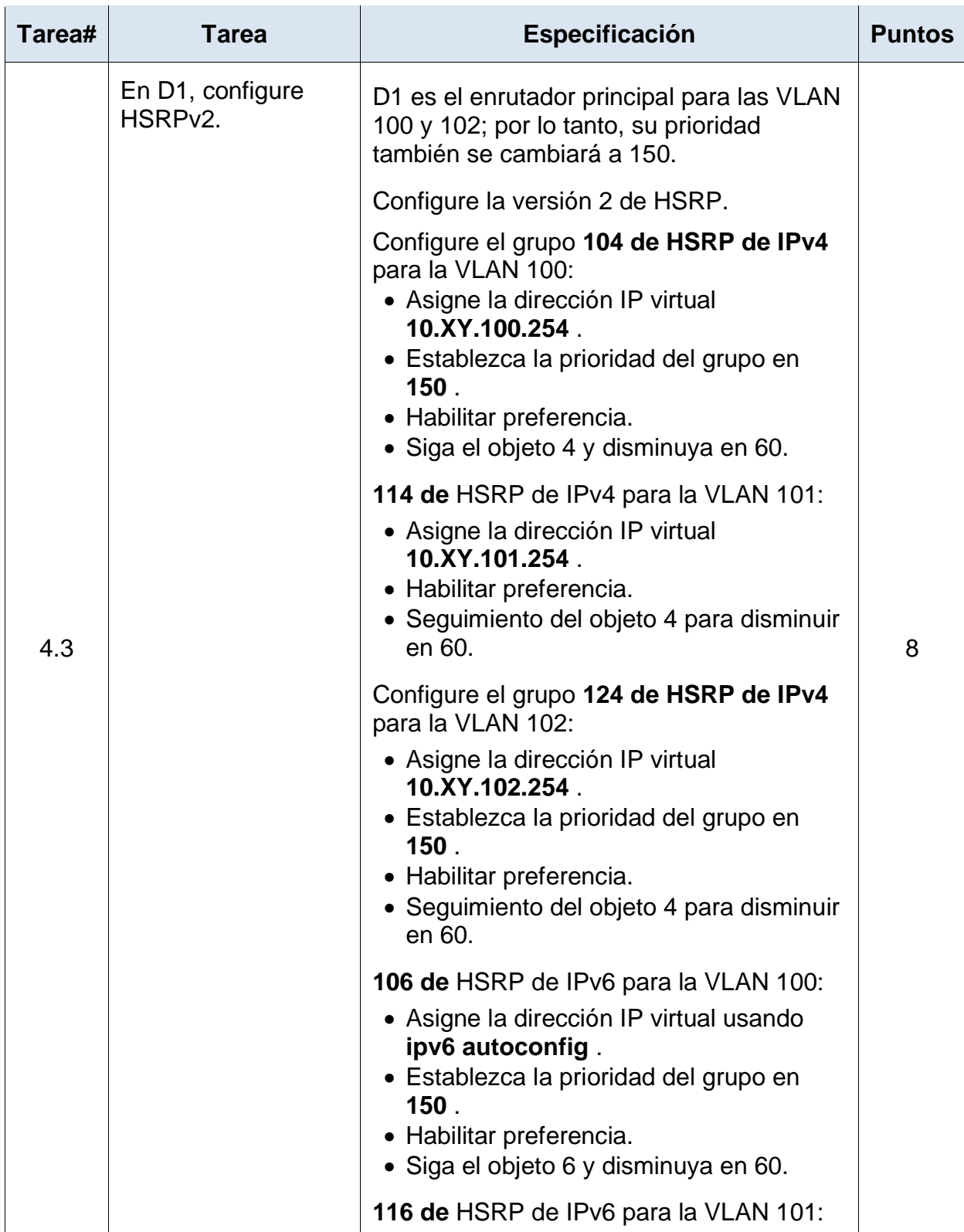

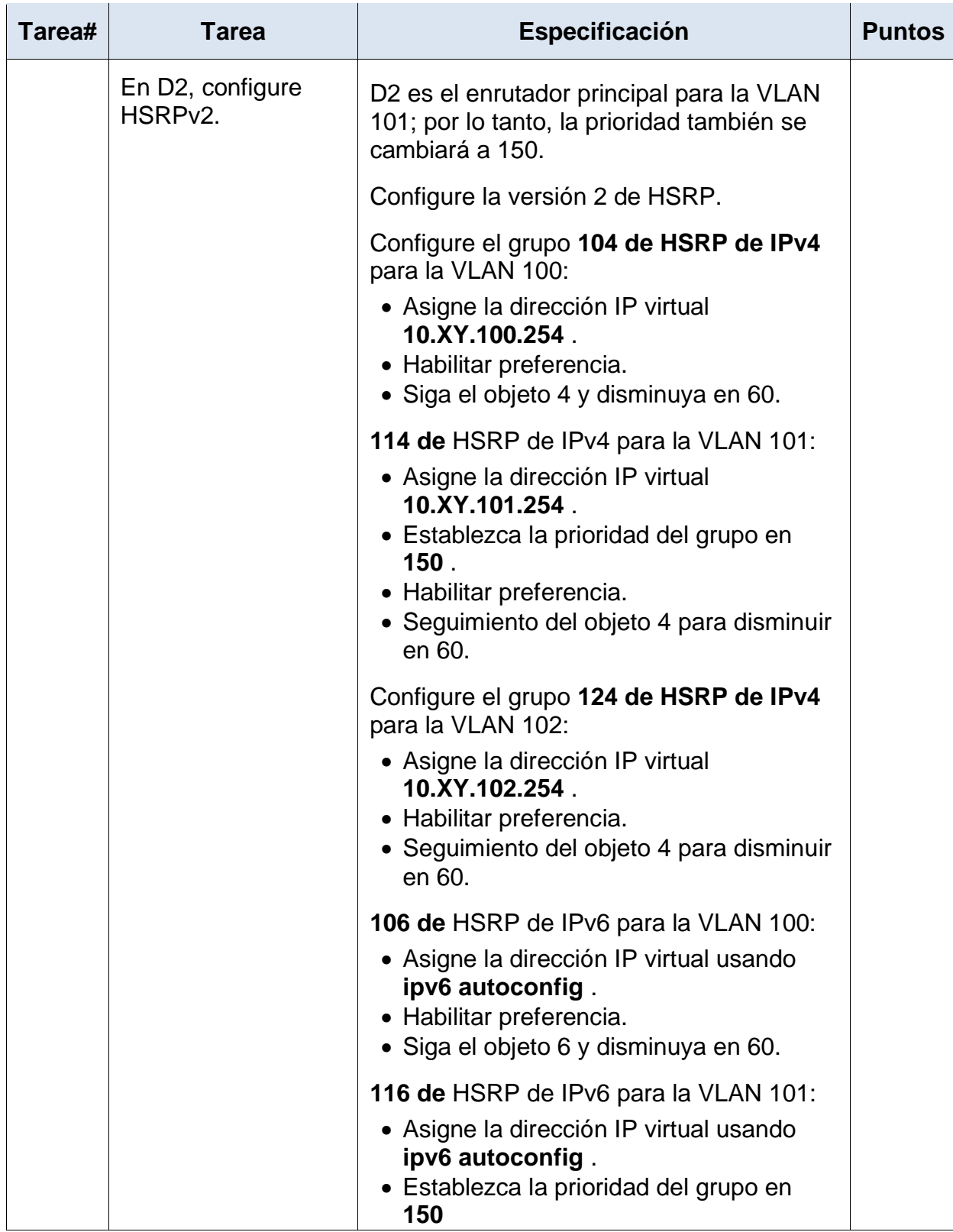

### **Parte 3: Configurar protocolos de enrutamiento**

**3.1** 

## **R1**

router ospf 4 //Aplicamos el debido protocolo ospf . router-id 0.0.4.1 //se asigna la identidad del router. network 10.15.10.0 0.0.0.255 area 0 //config. el identificador ip y su respectiva area network 10.15.13.0 0.0.0.255 area 0 //config. El identificador ip y su respectiva area exit ip route 0.0.0.0 0.0.0.0 e1/0 //asignamos a dicha interfaz su ruta estática. router ospf 4 //Aplicamos el debido protocolo ospf. default-information originate. // activamos el origen de la información de la ruta predeterminada.

> outer ospf 4 router-id 0.0.4.1 network 10.15.10.0 0.0.0.255 area 0<br>network 10.15.13.0 0.0.0.255 area 0 default-information originate ip forward-protocol nd o ip http server nd ip http secure-server<br>ip route 0.0.0.0 0.0.0.0 Ethernet1/0<br>ip route 0.0.0.0 0.0.0.0 Ethernet1/0

**Figura 23.** Configuración Ospf 4 en R1.

## **Fuente:** Autoría Propia

## **R3**

router ospf 4 //Aplicamos el debido protocolo ospf. router-id 0.0.4.3 //se asigna la identidad del router. network 10.15.11.0 0.0.0.255 area 0 //config. El identificador ip y su respectiva area

network 10.15.13.0 0.0.0.255 area 0 //config. El identificador ip y su respectiva area

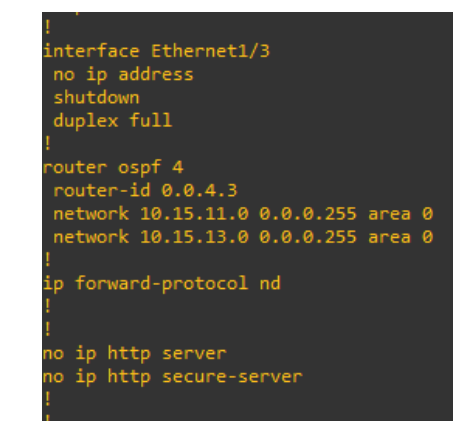

**Figura 24.** Configuración Ospf 4 en R3.

**Fuente:** Autoría Propia

## **D1**

router ospf 4 //Aplicamos el debido protocolo ospf. router-id 0.0.4.131 //Se asigna la identidad del router. network 10.15.10.0 0.0.0.255 area 0 //config. El identificador ip y su respectiva area network 10.15.100.0 0.0.0.255 area 0 //config. El identificador ip y su respectiva area network 10.15.101.0 0.0.0.255 area 0 //config. El identificador ip y su respectiva area network 10.15.102.0 0.0.0.255 area 0 //config. El identificador ip y su respectiva area passive-interface default //Dejamos de forma pasiva todas las interfaces OSPF no passive-interface e1/2 //Activamos la interfaz OSPF.

**Figura 25.** Configuración Ospf 4 en D1.

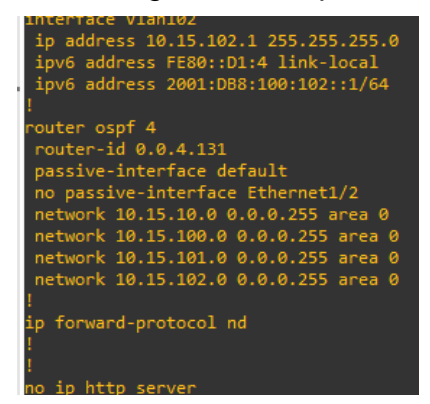

**Fuente:** Autoría Propia

#### **D2**

router ospf 4 //Aplicamos el debido protocolo ospf router-id 0.0.4.132 //Se asigna la identidad del router network 10.15.11.0 0.0.0.255 area 0 //config. El identificador ip y su respectiva area network 10.15.100.0 0.0.0.255 area 0 //config. El identificador ip y su respectiva area network 10.15.101.0 0.0.0.255 area 0 //config. El identificador ip y su respectiva area network 10.15.102.0 0.0.0.255 area 0 //config. El identificador ip y su respectiva area passive-interface default //Dejamos de forma pasiva todas las interfaces OSPF no passive-interface e1/0 //Activamos la interfaz OSPF.

**Figura 26.** Configuración Ospf 4 en D2.

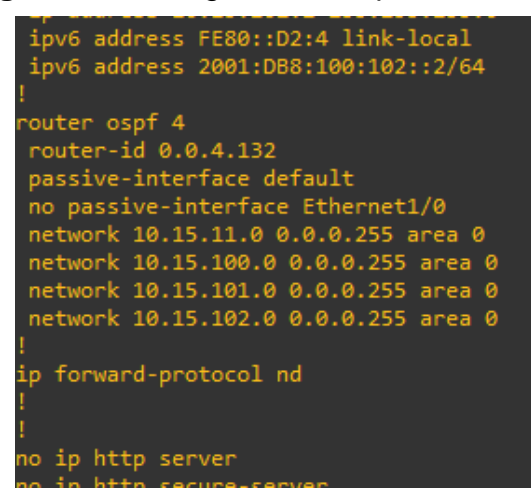

**Fuente:** Autoría Propia

## **3.2**

#### **R1**

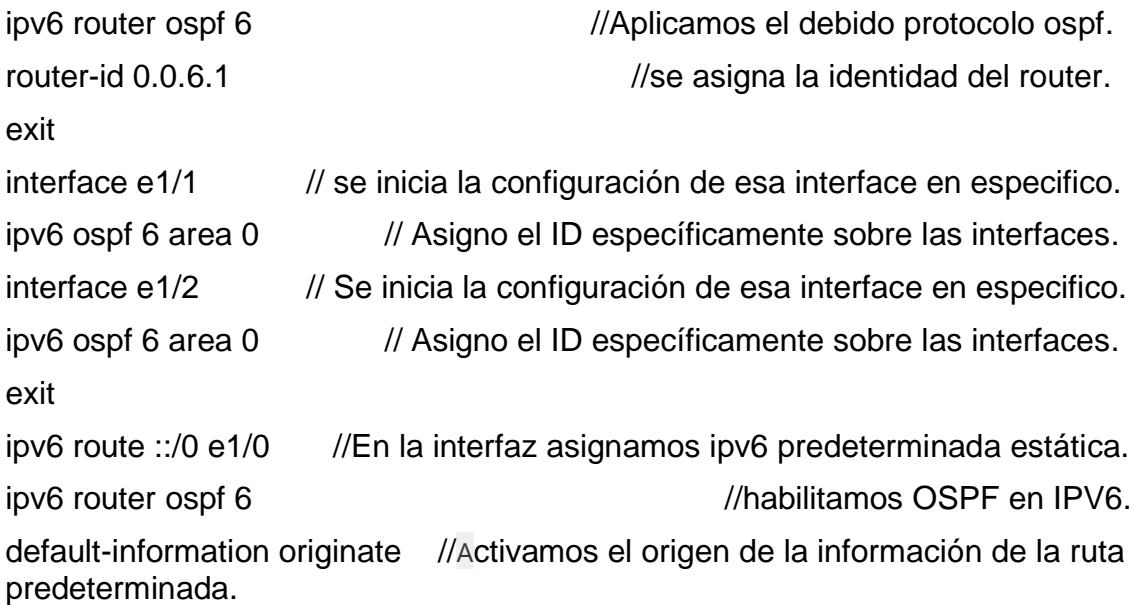

**Figura 27.** Configuración Ospf 6 en R1.

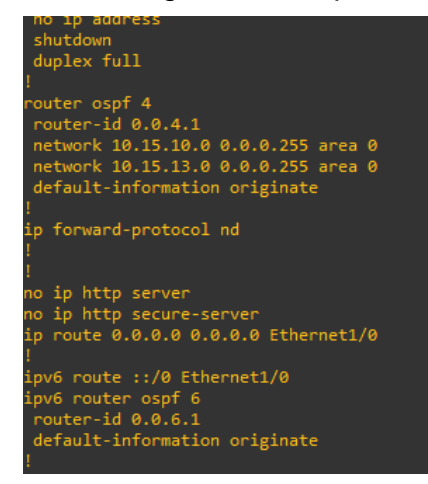

**Fuente:** Autoría Propia

### **R3**

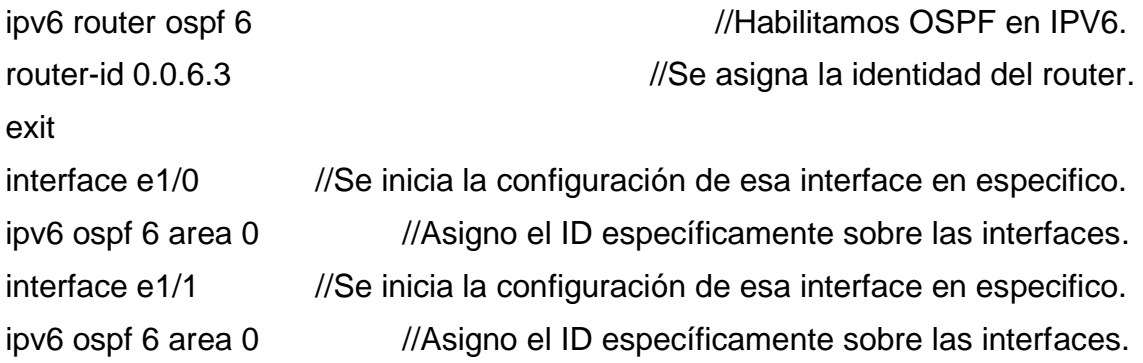

## **Figura 28.** Configuración Ospf 6 en R3.

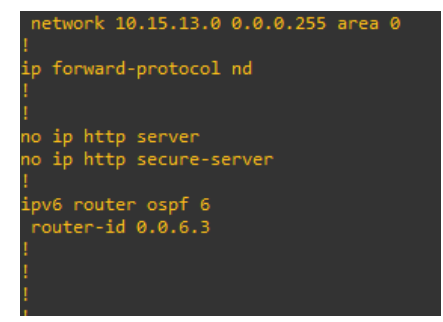

**Fuente:** Autoría Propia

show ip route ospf. //Mostramos las asignaciones a las interfaces con su ruta estática

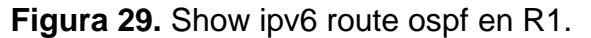

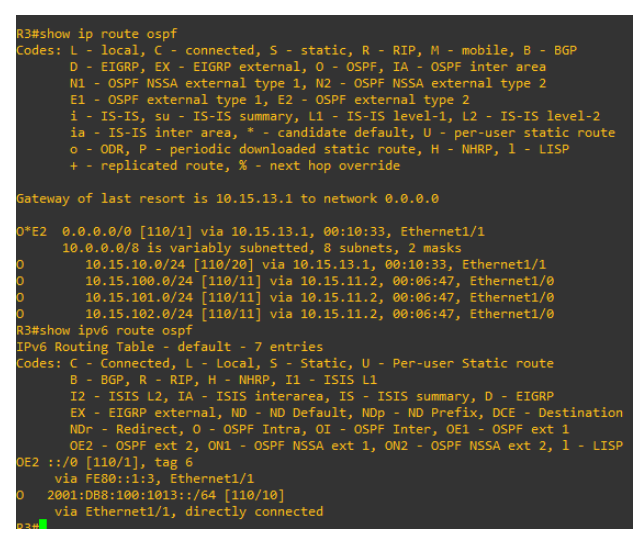

**Fuente:** Autoría Propia

## **D1**

ipv6 router ospf 6 //habilitamos OSPF en IPv6. router-id 0.0.6.131 //se asigna la identidad del router. interface e1/2 //Se inicia la configuración de esa interface en específico. ipv6 ospf 6 area 0 // Asigno el ID específicamente sobre las interfaces. exit interface vlan 100 //se inicia la configuración de esa interface en específico. ipv6 ospf 6 area 0 // Asigno el ID específicamente sobre las interfaces. interface vlan 101 // se inicia la configuración de esa interface en específico.

ipv6 ospf 6 area 0 // Asigno el ID específicamente sobre las interfaces. interface vlan 102 // se inicia la configuración de esa interface en específico. ipv6 ospf 6 area 0. // Asigno el ID específicamente sobre las interfaces.

**Figura 30.** Configuración Ospf 6 en D1.

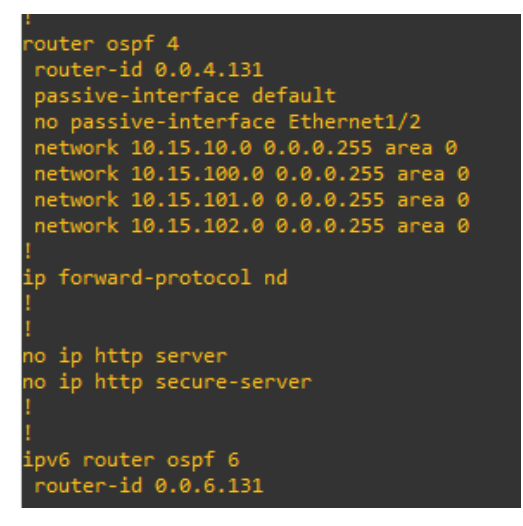

**Fuente:** Autoría Propia

#### **D2**

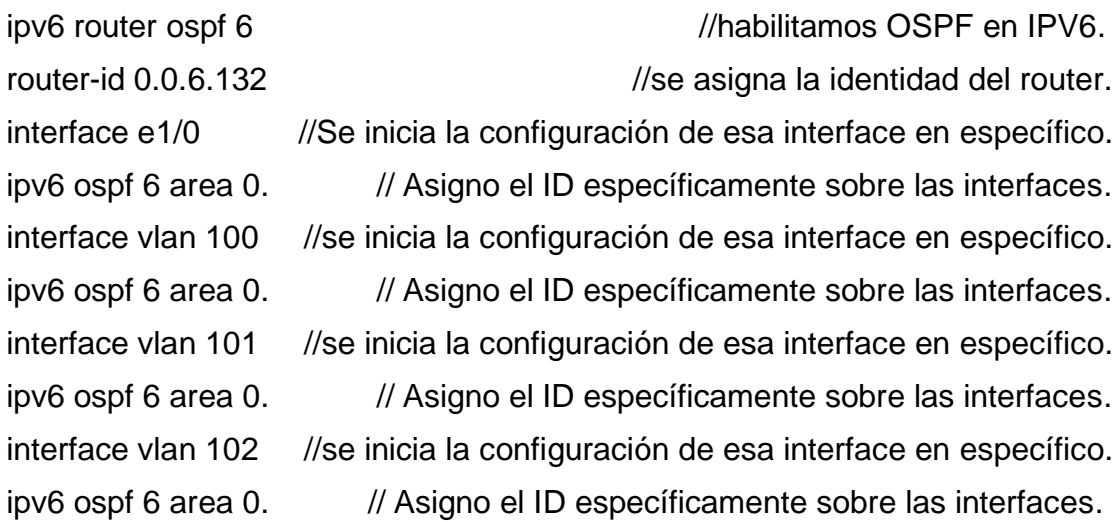

**Figura 31.** Configuración Ospf 6 en D2.

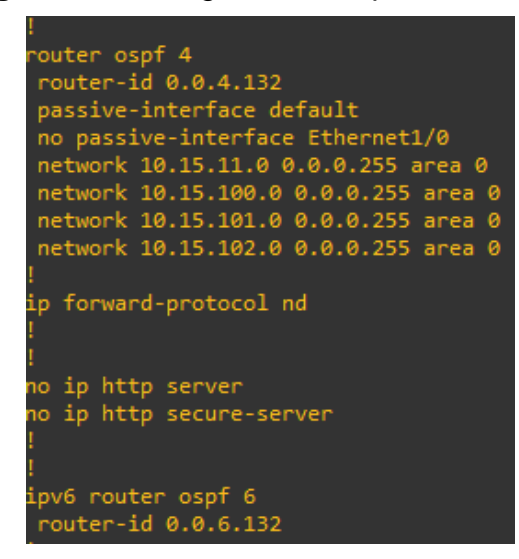

**Fuente:** Autoría Propia

### **3.3**

#### **R2**

ip route  $0.0.0.0$  0.0.0.0 loopback  $0$  //Asignamos ruta estatica a una interfaz lógica. ipv6 route ::/0 loopback 0 //Asignamos ruta estatica a una interfaz lógica. router bgp 500 //Acreditamos el bgp con el numero respectivo AS al local. bgp router-id 2.2.2.2 no bgp default ipv4-unicast //inhabilitamos la familia unidifusión para BGP. neighbor 209.165.200.225 remote-as 300 //Asignamos ipv4 y su AS. neighbor 2001:db8:200::1 remote-as 300 //Asignamos ipv6 y su AS. address-family ipv4 unicast //configuracion de las direcciones globales. neighbor 209.165.200.225 activate //aumentamos las direcciones de la familia y habilitamos el intercambio con el vecino bgp. network 2.2.2.2 mask 255.255.255.255. //config. El identificador ip y su respectiva mascara network 0.0.0.0 mask 0.0.0.0 //config. El identificador ip y su respectiva mascara

exit

address-family ipv6 unicast //configuracion de las direcciones globales.

neighbor 2001:db8:200::1 activate //Aumentamos las direcciones de la familia y habilitamos el intercambio con el vecino bgp

network 2001:db8:2222::1/128 //config. El identificador ipv6.

**Figura 32.** Configuración ruta estatica R2.

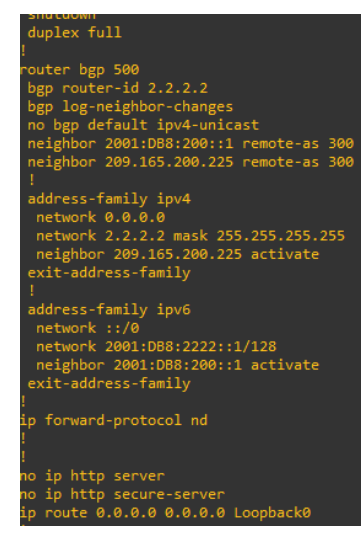

**Fuente:** Autoría Propia

**3.4** 

**R1**

**Figura 33.** Configuración ISP R1.

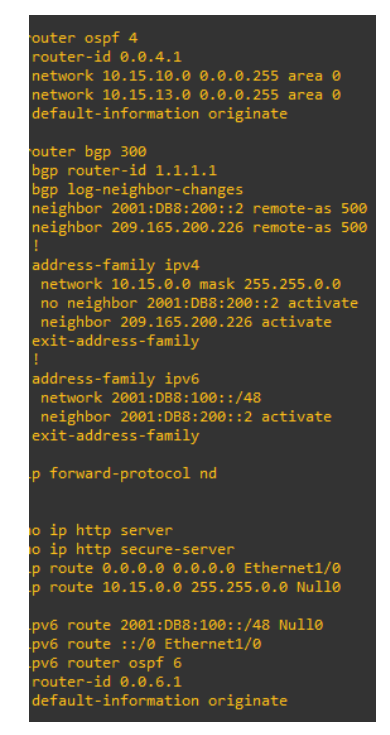

**Fuente:** Autoría Propia

**Figura 34.** Configuración ISP show ip route R1.

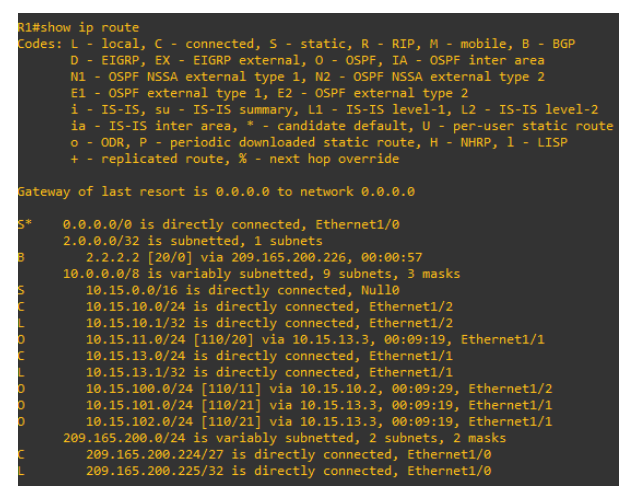

**Fuente:** Autoría Propia

**Figura 35.** Configuración ISP show ipv6 route R1.

| R1#show ipv6 route                                                       |  |  |  |  |  |  |  |  |
|--------------------------------------------------------------------------|--|--|--|--|--|--|--|--|
| IPv6 Routing Table - default - 14 entries                                |  |  |  |  |  |  |  |  |
| Codes: C - Connected, L - Local, S - Static, U - Per-user Static route   |  |  |  |  |  |  |  |  |
| B - BGP, R - RIP, H - NHRP, I1 - ISIS L1                                 |  |  |  |  |  |  |  |  |
| I2 - ISIS L2, IA - ISIS interarea, IS - ISIS summary, D - EIGRP          |  |  |  |  |  |  |  |  |
| EX - EIGRP external, ND - ND Default, NDp - ND Prefix, DCE - Destination |  |  |  |  |  |  |  |  |
| NDr - Redirect, 0 - OSPF Intra, OI - OSPF Inter, OE1 - OSPF ext 1        |  |  |  |  |  |  |  |  |
| OE2 - OSPF ext 2, ON1 - OSPF NSSA ext 1, ON2 - OSPF NSSA ext 2, 1 - LISP |  |  |  |  |  |  |  |  |
| $::/0$ [1/0]                                                             |  |  |  |  |  |  |  |  |
| via Ethernet1/0, directly connected                                      |  |  |  |  |  |  |  |  |
| 2001:DB8:100::/48 [1/0]                                                  |  |  |  |  |  |  |  |  |
| via Null0, directly connected                                            |  |  |  |  |  |  |  |  |
| 2001:DB8:100:100::/64 [110/11]                                           |  |  |  |  |  |  |  |  |
| via FE80::D1:1, Ethernet1/2                                              |  |  |  |  |  |  |  |  |
| 2001:DB8:100:101::/64 [110/12]                                           |  |  |  |  |  |  |  |  |
| via FE80::D1:1, Ethernet1/2                                              |  |  |  |  |  |  |  |  |
| 2001:DB8:100:102::/64 [110/12]                                           |  |  |  |  |  |  |  |  |
| via FE80::D1:1, Ethernet1/2                                              |  |  |  |  |  |  |  |  |
| 2001:DB8:100:1010::/64 [0/0]                                             |  |  |  |  |  |  |  |  |
| via Ethernet1/2, directly connected                                      |  |  |  |  |  |  |  |  |
| 2001:DB8:100:1010::1/128 [0/0]                                           |  |  |  |  |  |  |  |  |
| via Ethernet1/2, receive                                                 |  |  |  |  |  |  |  |  |
| 2001:DB8:100:1011::/64 [110/20]                                          |  |  |  |  |  |  |  |  |
| via FE80::3:3, Ethernet1/1                                               |  |  |  |  |  |  |  |  |
| 2001:DB8:100:1013::/64 [0/0]                                             |  |  |  |  |  |  |  |  |
| via Ethernet1/1, directly connected                                      |  |  |  |  |  |  |  |  |
| 2001:DB8:100:1013::1/128 [0/0]                                           |  |  |  |  |  |  |  |  |
| via Ethernet1/1, receive                                                 |  |  |  |  |  |  |  |  |
| 2001:DB8:200::/64 [0/0]                                                  |  |  |  |  |  |  |  |  |
| via Ethernet1/0, directly connected                                      |  |  |  |  |  |  |  |  |
| 2001:DB8:200::1/128 [0/0]                                                |  |  |  |  |  |  |  |  |
| via Ethernet1/0, receive                                                 |  |  |  |  |  |  |  |  |
| 2001:DB8:2222::1/128 [20/0]                                              |  |  |  |  |  |  |  |  |
| via FE80::2:1, Ethernet1/0                                               |  |  |  |  |  |  |  |  |
| FF00::/8 [0/0]                                                           |  |  |  |  |  |  |  |  |
| via Null0, receive                                                       |  |  |  |  |  |  |  |  |

**Fuente:** Autoría Propia

## **Parte 4: Configurar la redundancia del primer salto**

**4.1**

**D1**

show run

**Figura 36.** Configuración SLA D1.

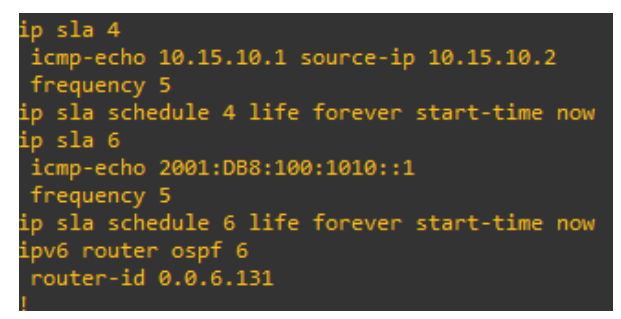

**Fuente:** Autoría Propia

#### **Figura 37.** Configuración SLA D2.

 $sla$  4 .<br>icmp-echo 10.15.11.1 source-interface Ethernet1/0 quency sla schedule 4 life forever start-time now sla 6 cmp-echo 2001:DB8:100:1011::1 sla schedule 6 life forever start-time now router ospf 6 uter-id 0.0.6.132

**Fuente:** Autoría Propia

#### **4.3**

#### **D1**

exit

interface vlan 100 //se inicia la configuración de esa interface en especifico. standby version 2 //aplicamos el cambio de versión HSRP. standby 104 ip 10.15.100.254 //activamos rango HSRP. standby 104 priority 150 //Se configura la prioridad en HSRP. standby 104 preempt //ajustamos del HSRP la preferencia. standby 104 track 4 decrement 60 //configuramos HSRP y cambiamos la prioridad standby 106 ipv6 autoconfig //En el IPv6 activamos el HSRP. standby 106 priority 150 //Se configura la prioridad en HSRP. standby 106 preempt //ajustamos del HSRP la preferencia. standby 106 track 6 decrement 60 //configuramos HSRP y cambiamos la prioridad

**4.2**

**D2**

interface vlan 101 // se inicia la configuración de esa interface en específico. standby version 2 //aplicamos el cambio de versión HSRP. standby 114 ip 10.15.101.254 //activamos rango HSRP.

standby 114 preempt //ajustamos del HSRP la preferencia. standby 114 track 4 decrement 60 //configuramos HSRP y cambiamos la prioridad standby 116 ipv6 autoconfig // En el IPv6 activamos el HSRP. standby 116 preempt //ajustamos del HSRP la preferencia. standby 116 track 6 decrement 60 //configuramos HSRP y cambiamos la prioridad exit

interface vlan 102 // se inicia la configuración de esa interface en específico. standby version 2. //aplicamos el cambio de versión HSRP. standby 124 ip 10.15.102.254. ///activamos rango HSRP. standby 124 priority 150 //Se configura la prioridad en HSRP. standby 124 preempt //ajustamos del HSRP la preferencia. standby 124 track 4 decrement 60 //configuramos HSRP y cambiamos la prioridad standby 126 ipv6 autoconfig //En el IPv6 activamos el HSRP. standby 126 priority 150 //Se configura la prioridad en HSRP. standby 126 preempt //ajustamos del HSRP la preferencia.

prioridad

exit

standby 126 track 6 decrement 60 //configuramos HSRP y cambiamos la

| D1#show standby brief |     |              |                         | *Nov 17 01:51:54.958: %SYS-5-CONFIG I: Configured from console by console |         |                    |
|-----------------------|-----|--------------|-------------------------|---------------------------------------------------------------------------|---------|--------------------|
| D1#show standby brief |     |              |                         |                                                                           |         |                    |
|                       |     |              |                         | P indicates configured to preempt.                                        |         |                    |
|                       |     |              |                         |                                                                           |         |                    |
| Interface             | Grp |              | Pri P State             | Active                                                                    | Standby | Virtual IP         |
| v1100                 |     |              | 104 150 P Speak unknown |                                                                           | unknown | 10.15.100.254      |
| V1100                 | 106 |              | 150 P Speak             | unknown                                                                   | unknown | FE80::5:73FF:FEA0: |
|                       |     |              |                         |                                                                           |         |                    |
| <b>V1101</b>          | 114 | $100 P$ Init |                         | unknown                                                                   | unknown | 10.15.101.254      |
| V1101                 |     |              | 116 100 P Init          | unknown                                                                   | unknown | FE80::5:73FF:FEA0: |
|                       |     |              |                         |                                                                           |         |                    |
| V1102                 | 124 | 150 P Init   |                         | unknown                                                                   | unknown | 10.15.102.254      |
| V1102                 | 126 | $150P$ Init  |                         | unknown                                                                   | unknown | FE80::5:73FF:FEA0: |
|                       |     |              |                         |                                                                           |         |                    |
|                       |     |              |                         |                                                                           |         |                    |

**Figura 38.** Configuración HSRPv2 D1.

#### **Fuente:** Autoría Propia

#### **4.2**

### **D2**

interface vlan 100 // se inicia la configuración de esa interface en especifico. standby version 2 //aplicamos el cambio de versión HSRP. standby 104 ip 10.15.100.254. ///activamos rango HSRP. standby 104 preempt //ajustamos del HSRP la preferencia. standby 104 track 4 decrement 60. //configuramos HSRP y cambiamos la prioridad. standby 106 ipv6 autoconfig //En el IPv6 activamos el HSRP. standby 106 preempt //ajustamos del HSRP la preferencia. standby 106 track 6 decrement 60 //configuramos HSRP y cambiamos la prioridad. exit interface vlan 101. //se inicia la configuración de esa interface en especifico. standby version 2 //aplicamos el cambio de versión HSRP. standby 114 ip 10.15.101.254 //activamos rango HSRP. standby 114 priority 150 //Se configura la prioridad en HSRP. standby 114 preempt //ajustamos del HSRP la preferencia. standby 114 track 4 decrement 60 //configuramos HSRP y cambiamos la prioridad. standby 116 ipv6 autoconfig //En el IPv6 activamos el HSRP. standby 116 priority 150 //Se configura la prioridad en HSRP.

standby 116 preempt //ajustamos del HSRP la preferencia. standby 116 track 6 decrement 60 //configuramos HSRP y cambiamos la prioridad. exit interface vlan 102 //Se inicia la configuración de esa interface en específico. standby version 2 //aplicamos el cambio de versión HSRP. standby 124 ip 10.15.102.254 //activamos rango HSRP. standby 124 preempt //ajustamos del HSRP la preferencia. standby 124 track 4 decrement 60 //configuramos HSRP y cambiamos la prioridad standby 126 ipv6 autoconfig //En el IPv6 activamos el HSRP. standby 126 preempt //ajustamos del HSRP la preferencia. standby 126 track 6 decrement 60 //configuramos HSRP y cambiamos la prioridad exit

## **Figura 39.** Configuración HSRPv2 D2.

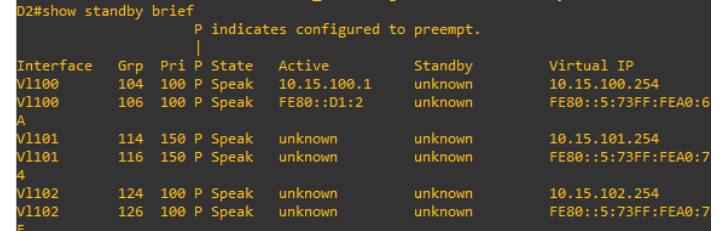

#### **Fuente:** Autoría Propia

#### <span id="page-63-0"></span>CONCLUSIONES

A la hora de utilizar un router o un switch hay que tener claro qué tipo de uso se le va a asignar ya que dependiendo de este asimismo se realiza la previa configuración para utilizar el tipo y cableado correcto.

El software GNS3 esta disponible para sistema operativo macOS con procesador firmado por Intel, ya que las nuevas máquinas diseñadas por Apple traen su arquitectura ARM el cual impide instalar las máquinas virtuales y por ende su no uso.

A la hora de guardar en el shower es bastante complicado ya que no hay un botón dedicado como tal a éste, por lo tanto hay que utilizar comandos y/o líneas de código específica para realizar dicha función.

Haciendo un uso comparativo de los softwares de simulación para redes, GNS3 es superior que Packet tracer, por lo que nos permite un nivel para mi forma de ver, más avanzado de configuración y simulación, que lo llevan a ser el preferidos por los ingenieros electrónicos y de telecomunicaciones.

## <span id="page-64-0"></span>BIBLIOGRAFÍA

#### Informe

Edgeworth, B., Garza Rios, B., Gooley, J., Hucaby, D. (2020). "CISCO Press (Ed). Packet Forwarding. CCNP and CCIE Enterprise Core ENCOR 350-401". {Enlínea}. {09 de septiembre de 2022}. Disponible en: <https://1drv.ms/b/s!AAIGg5JUgUBthk8>

#### Libro

D,Teare.B,Vachon.R,Graziani.(2015).CISCOPress(Ed).EIGRPImplementation. Implementing Cisco IP Routing (ROUTE) Foundation LearningGuideCCNPROUTE300-101.Disponible en [https://1drv.ms/b/s!AmIJYei-](https://1drv.ms/b/s!AmIJYei-NT1IlnMfy2rhPZHwEoWx)[NT1IlnMfy2rhPZHwEoWx](https://1drv.ms/b/s!AmIJYei-NT1IlnMfy2rhPZHwEoWx)

#### Articulo

UNAD, (2015). Switch CISCO -Procedimientos de instalación y configuración del IOS [OVA].<https://1drv.ms/u/s!AmIJYeiNT1IlyYRohwtwPUV64dg>

#### Libro

Froom, R., Frahim, E. (2015). CISCO Press (Ed). Switch Fundamentals Review. Implementing Cisco IP Switched Networks (SWITCH) Foundation Learning Guide CCNP SWITCH 300-115. <https://1drv.ms/b/s!AmIJYeiNT1IlnWR0hoMxgBNv1CJ>

#### Libro

Teare, D., Vachon B., Graziani, R. (2022). CISCO Press (Ed). EIGRP Implementation. Implementing Cisco IP Routing (ROUTE) Foundation Learning Guide CCNP ROUTE 300- 101. (2015). Disponible en: [\(https://1drv.ms/b/s!AmIJYeiNT1IlnMfy2rhPZHwEoWx\)](https://1drv.ms/b/s!AmIJYeiNT1IlnMfy2rhPZHwEoWx)